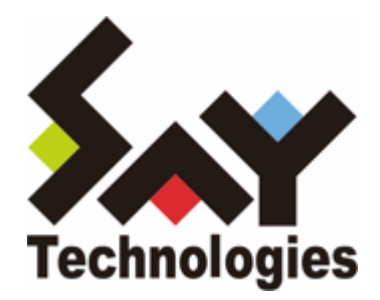

# **BOM for Windows Ver.8.0 かんたん設定ツール ユーザーズマニュアル**

#### **免責事項**

本書に記載された情報は、予告無しに変更される場合があります。セイ・テクノロジーズ株式会社は、本書に関していかな る種類の保証(商用性および特定の目的への適合性の黙示の保証を含みますが、これに限定されません)もいたしません。

セイ・テクノロジーズ株式会社は、本書に含まれた誤謬に関しての責任や、本書の提供、履行および使用に関して偶発的ま たは間接的に起こる損害に対して、責任を負わないものとします。

#### **著作権**

本書のいかなる部分も、セイ・テクノロジーズ株式会社からの文書による事前の許可なしには、形態または手段を問わず決 して複製・配布してはなりません。

#### **商標**

本ユーザーズマニュアルに記載されている「BOM」はセイ・テクノロジーズ株式会社の登録商標です。また、本文中の社 名、製品名、サービス名等は各社の商標または登録商標である場合があります。

なお、本文および図表中では、「TM」(Trademark)、「(R)」(Registered Trademark)は明記しておりません。

#### **目次**

[本書について](#page-4-0)

[製品表記](#page-4-1)

[使用方法](#page-4-2)

- [環境説明](#page-4-3)
- [第1章 システム構成](#page-5-0)
	- [1. 動作概要](#page-5-1)
	- [2. システム要件](#page-5-2)
- [第2章 インストール・アンインストール](#page-6-0)
	- [1. 動作要件](#page-6-1)
	- [2. インストール前の準備](#page-6-2)
	- [3. インストール手順](#page-7-0)
		- [\(1\) 新規インストール](#page-7-1)
		- [\(2\) 追加インストール](#page-8-0)
	- [4. アンインストール手順](#page-9-0)
		- [\(1\) BOM かんたん設定ツールのみをアンインストール](#page-9-1)
		- [\(2\) BOM全体をアンインストール](#page-10-0)

#### [第3章 BOM かんたん設定ウィザード](#page-11-0)

- [1. 概要](#page-11-1)
- [2. BOM かんたん設定ウィザードの起動と基本操作](#page-11-2)
- [3. BOM かんたん設定ウィザードの実行](#page-13-0)
	- [\(1\) 初期画面](#page-13-1)
	- [\(2\) 項目選択画面](#page-14-0)
	- [\(3\) インスタンス設定画面](#page-15-0) [A. "BOM アーカイブデータベース設定"](#page-15-1) [B. "インスタンス"](#page-16-0)
	- [\(4\) インスタンスウィザード ライセンス画面](#page-18-0)
	- [\(5\) インスタンス画面](#page-19-0)
		- [A. インスタンス設定](#page-19-1)
		- [B. サービス設定](#page-20-0)
	- [\(6\) アカウント画面](#page-21-0)
	- [\(7\) インポート画面](#page-23-0)
	- [\(8\) 設定完了画面](#page-26-0)
	- [\(9\) SMTP画面](#page-28-0)
		- [A. "SMTPサーバー1"、"SMTPサーバー2"フィールド](#page-28-1)
		- [B. SMTP 詳細設定画面](#page-29-0)
	- [\(10\) SNMP画面](#page-31-0)
	- [\(11\) 保存先指定画面](#page-33-0)
	- [\(12\) ファイル保存画面](#page-34-0)
	- [\(13\) 設定完了画面](#page-35-0)
- [第4章 BOM かんたん設定ファイルの使用方法](#page-36-0)
	- [1. BOMかんたん設定ファイルの構成](#page-36-1)
	- [2. BOM かんたん設定ファイルを使用したインストール方法](#page-38-0)
- [\(1\) 動作要件](#page-38-1)
- [\(2\) BOM かんたん設定ファイルでのインストール手順](#page-39-0)

[第5章 Q&A](#page-41-0)

# <span id="page-4-0"></span>**本書について**

#### <span id="page-4-1"></span>**製品表記**

本ユーザーズマニュアルでは、次の製品について以下の略称・呼称を使用しています。

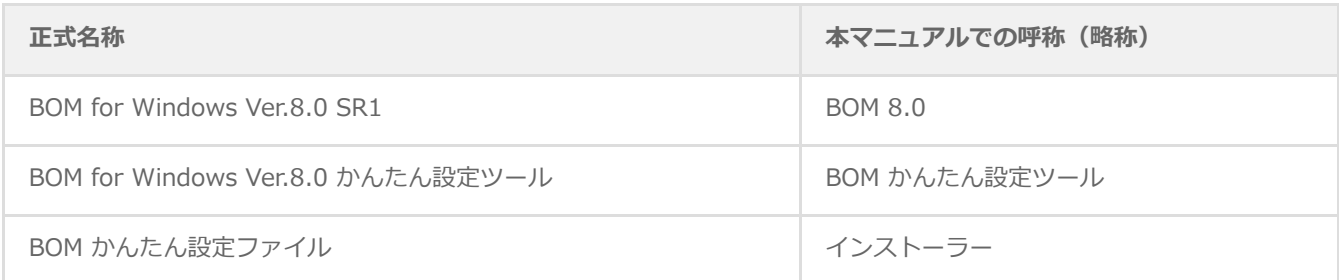

#### <span id="page-4-2"></span>**使用方法**

本ユーザーズマニュアルには、BOM かんたん設定ツールを使用する際に必要となる詳細な情報と手順が記載されています。

- 本ユーザーズマニュアルを使用するには、Microsoft Windowsオペレーティングシステムについての実際的な知識と、 BOM 8.0の基本的な知識が必要です。
- 本書に更新・訂正などが生じた際は、弊社ウェブサイト上で情報を公開しますので、あわせて参照してください。

#### <span id="page-4-3"></span>**環境説明**

本書では、コンピューターの操作画面として、主にWindows Server 2022で取得した画像を使用しています。お使いの OS によって表示内容が若干異なる場合がありますが、適宜読み替えてください。

# <span id="page-5-0"></span>**第1章 システム構成**

#### <span id="page-5-1"></span>**1. 動作概要**

BOM かんたん設定ツールは、新規でBOM 8.0を導入するWindowsコンピューターに対して、あらかじめ設定する内容を組 み込んだインストーラーを作成するためのツールです。

BOM かんたん設定ツールを使用して事前に個別のインストーラーを作成しておくことにより、実際のインストール時間およ び、監視項目等の設定時間を短縮することができます。

#### <span id="page-5-2"></span>**2. システム要件**

- インストール先のOSやシステム構成が、BOM 8.0の動作要件に適合していること
- かんたん設定ウィザードで作成したインストーラーは、クライアントOSに対して使用することはできません。 クライアントOSに対してBOMを導入する場合は、手動でインストールを実施する必要があります。
- かんたん設定ウィザードで作成したインストーラーからBOM 8.0をインストールした際のインストール先は、Cドライブ 直下となり、インストール先を変更することはできません。

<span id="page-6-0"></span>**第2章 インストール・アンインストール**

#### <span id="page-6-1"></span>**1. 動作要件**

BOM かんたん設定ツールは、Windowsベースのコンピューターで動作します。

導入先クライアントについては、'BOM for Windows Ver.8.0 インストールマニュアル' で「システム要件」を確認してくだ さい。

# <span id="page-6-2"></span>**2. インストール前の準備**

BOM かんたん設定ツールをインストールする際は、事前に以下の設定を行う必要があります。

- 管理者権限を持つアカウントにてログインしていること
- 作成する台数分の正規版ライセンスを保有していること
- BOM 8.0のmsiインストーラーがローカルディスクに保存されていること
	- ネットワークフォルダーからのmsiファイル読み込みはサポート対象外です。

# <span id="page-7-0"></span>**3. インストール手順**

BOM かんたん設定ツールのインストール手順は以下のとおりです。

なお、インストール作業には管理者権限が必要です。管理者権限を持つアカウントにてログオンの上、作業を行ってくださ い。

以降の手順は必要な作業項目の概要のみを抽出した概略の手順です。 BOM 8.0の詳細な導入手順については、'BOM for Windows Ver.8.0 インストールマニュアル'を参照してください。

#### <span id="page-7-1"></span>**(1) 新規インストール**

BOM 8.0のコンポーネントが一切入っていないコンピューターに対して、新規でBOM かんたん設定ツールをインストール する手順の概要は以下のとおりです。

- 1. BOM 8.0のインストールパッケージに格納されている"autorun.hta"を実行し、インストールランチャーを起動しま す。
- 2. "BOM 8.0 のインストール"直下にある"基本製品"をクリックし、セットアップウィザードを起動します。
- 3. "セットアップタイプ"画面まで進め、"カスタム"を選択して[次へ]ボタンをクリックします。
- 4. "カスタムセットアップ"画面で"かんたん設定ツール"のアイコンをクリックし、"この機能をローカルのハードディスク ドライブにインストールします。"を選択して、[次へ]ボタンをクリックします。

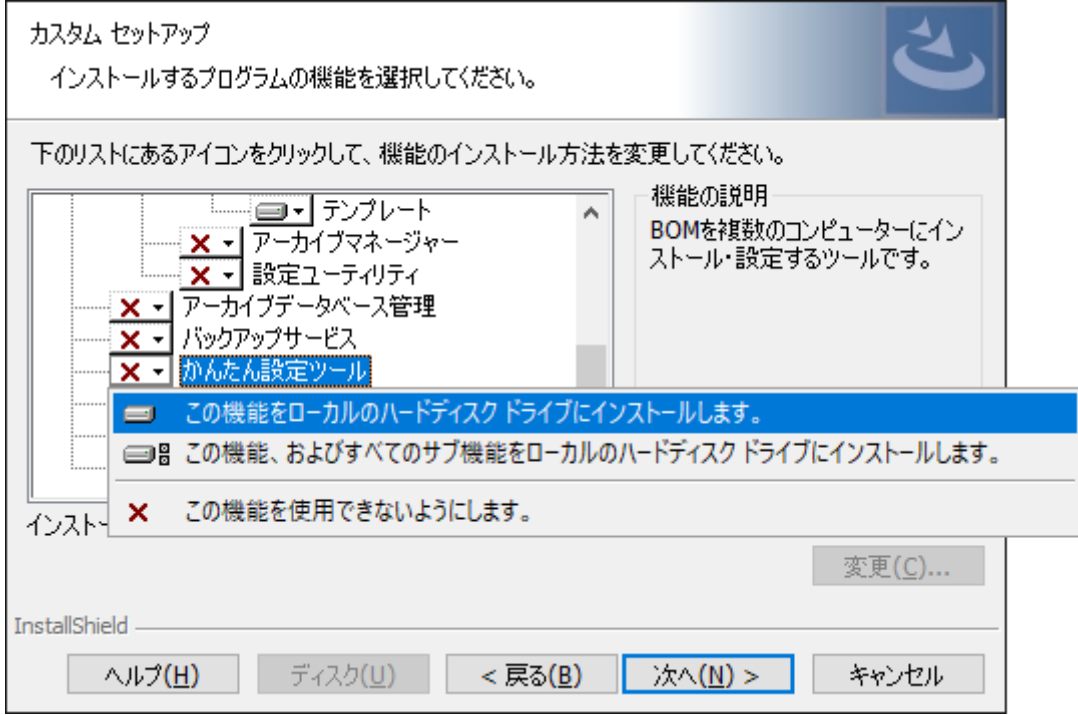

5. 以降はセットアップウィザードに従い、"BOM かんたん設定ツール"のインストールを完了します。

#### <span id="page-8-0"></span>**(2) 追加インストール**

BOM かんたん設定ツールを使用するクライアントに、"BOM 8.0マネージャー"などBOM かんたん設定ツール以外のBOM 8.0コンポーネントが既にインストールされている場合、追加インストール方式でBOM かんたん設定ツールを導入します。

- 1. BOM 8.0のインストールパッケージに格納されている"autorun.hta"を実行し、インストールランチャーを起動しま す。
- 2. "BOM 8.0 のインストール"直下にある"基本製品"をクリックし、セットアップウィザードを起動します。
- 3. "プログラムの保守"画面まで進め、"変更"ラジオボタンが有効になっていることを確認して[次へ]ボタンをクリックしま す。
- 4. "カスタムセットアップ"画面で"かんたん設定ツール"のアイコンをクリックし、"この機能をローカルのハードディスク ドライブにインストールします。"を選択して、[次へ]ボタンをクリックします。

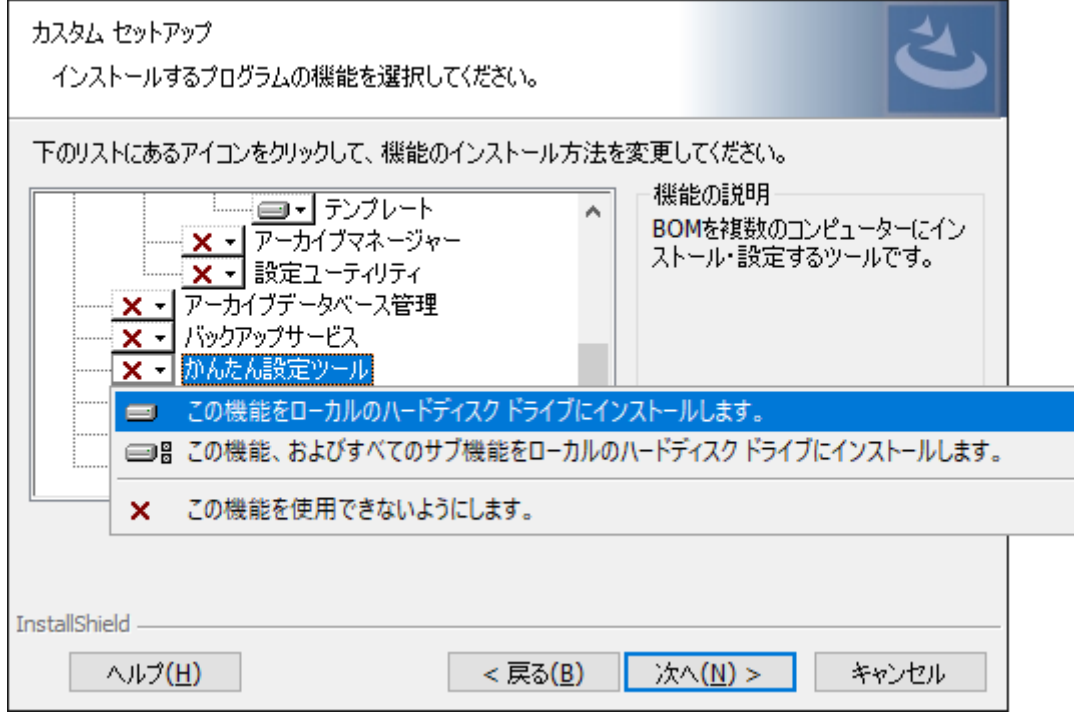

5. 以降はセットアップウィザードに従い、"BOM かんたん設定ツール"のインストールを完了します。

# <span id="page-9-0"></span>**4. アンインストール手順**

BOM かんたん設定ツールと関連ソフトウェアのアンインストールは、以下の手順に沿って作業してください。

アンインストール作業には管理者権限が必要です。管理者権限を持つアカウントでログオンの上、作業を行ってください。

以降の手順は必要な作業項目の概要のみを抽出した概略の手順です。 BOM 8.0の詳細な導入手順については、'BOM for Windows Ver.8.0 インストールマニュアル'を参照してください。

#### **(1) BOM かんたん設定ツールのみをアンインストール**

コンピューターからBOM かんたん設定ツールのみをアンインストールする際は、以下の作業を実施してください。

- <span id="page-9-1"></span>1. BOM 8.0のインストールパッケージに格納されている"autorun.hta"を実行し、インストールランチャーを起動しま す。
- 2. "BOM 8.0 のインストール"直下にある"基本製品"をクリックし、セットアップウィザードを起動します。
- 3. "プログラムの保守"画面まで進め、"変更"ラジオボタンが有効になっていることを確認して[次へ]ボタンをクリックしま す。
- 4. "カスタムセットアップ"画面で"かんたん設定ツール"のアイコンをクリックし、"この機能を使用できないようにしま す。"を選択して、[次へ]ボタンをクリックします。

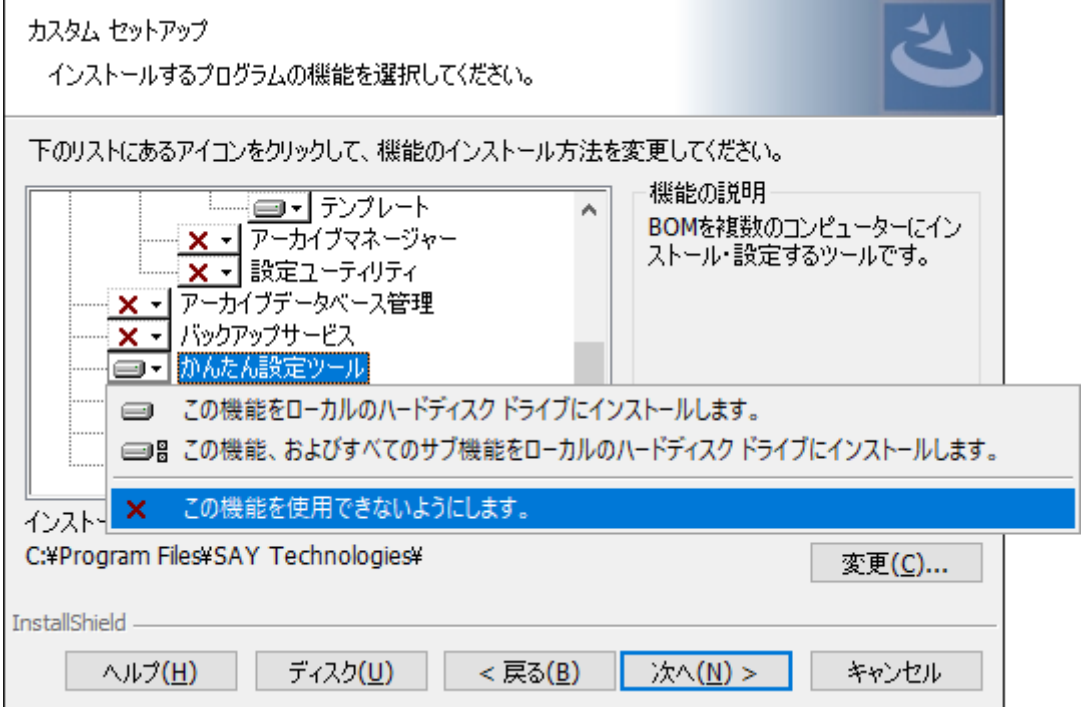

5. 以降はセットアップウィザードに従い、"BOM かんたん設定ツール"のアンインストールを完了します。

#### **(2) BOM全体をアンインストール**

コンピューターからBOM 8.0のすべてのコンポーネントをアンインストールする際は、以下の作業を実施してください。

- <span id="page-10-0"></span>1. BOM 8.0のインストールパッケージに格納されている"autorun.hta"を実行し、インストールランチャーを起動しま す。
- 2. "BOM 8.0 のインストール"直下にある"基本製品"をクリックし、セットアップウィザードを起動します。
- 3. "プログラムの保守"画面まで進め、"削除"ラジオボタンを選択して[次へ]ボタンをクリックします。

4. 以降はセットアップウィザードに従い、BOM 8.0のアンインストールを完了します。

# <span id="page-11-0"></span>**第3章 BOM かんたん設定ウィザード**

#### <span id="page-11-1"></span>**1. 概要**

BOM かんたん設定ツールでは、BOM かんたん設定ウィザードを使用してライセンス、監視項目、アーカイブ設定などを組 み込んだインストーラーを作成できます。本章では、このBOM かんたん設定ウィザードの使用方法を解説します。

#### **2. BOM かんたん設定ウィザードの起動と基本操作**

1. スタートメニューより、"BOM for Windows Ver.8.0"の"BOM 8.0 かんたん設定ウィザード"を選択すると、BOM かん たん設定ウィザードが起動します。

<span id="page-11-2"></span>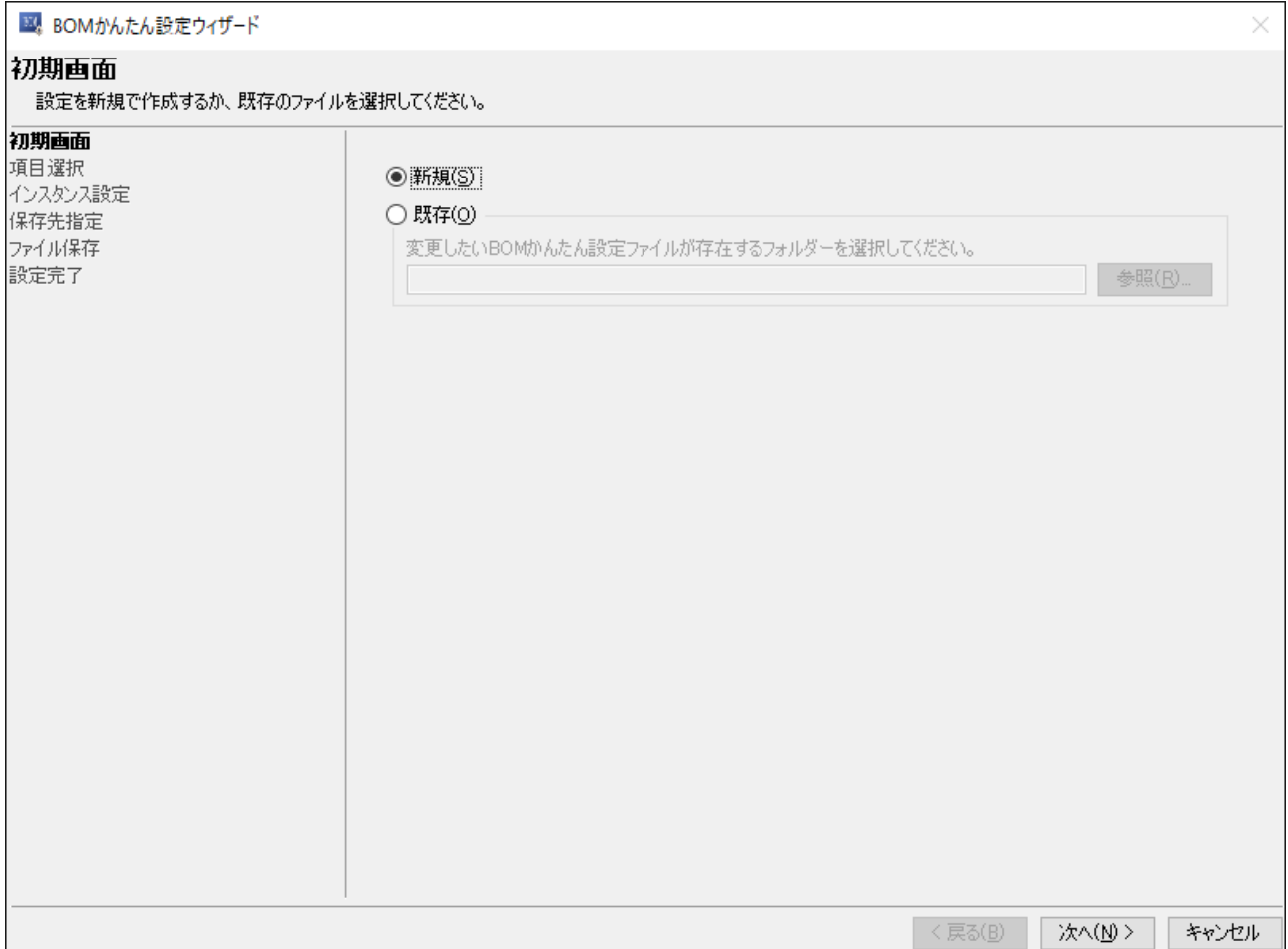

2. BOM かんたん設定ウィザードでは、[次へ]ボタンをクリックすることで次の画面に進み、[戻る]ボタンをクリックする ことで前の画面に戻ります。また、[キャンセル]ボタンをクリックすることで、BOM かんたん設定ウィザードを終了す ることができます。

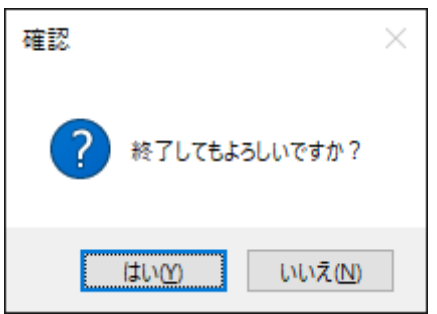

BOM かんたん設定ウィザードの各画面、および具体的な使用方法は、'[BOMかんたん設定ウィザードの実行](#page-13-2)'を参照してくだ さい。

# <span id="page-13-2"></span>**3. BOM かんたん設定ウィザードの実行**

<span id="page-13-0"></span>BOM 簡単設定ウィザードの各画面について、表示される画面の順に沿って使用方法を解説します。

#### <span id="page-13-1"></span>**(1) 初期画面**

BOM かんたん設定ウィザードを起動した際、最初に表示される画面が「初期画面」です。

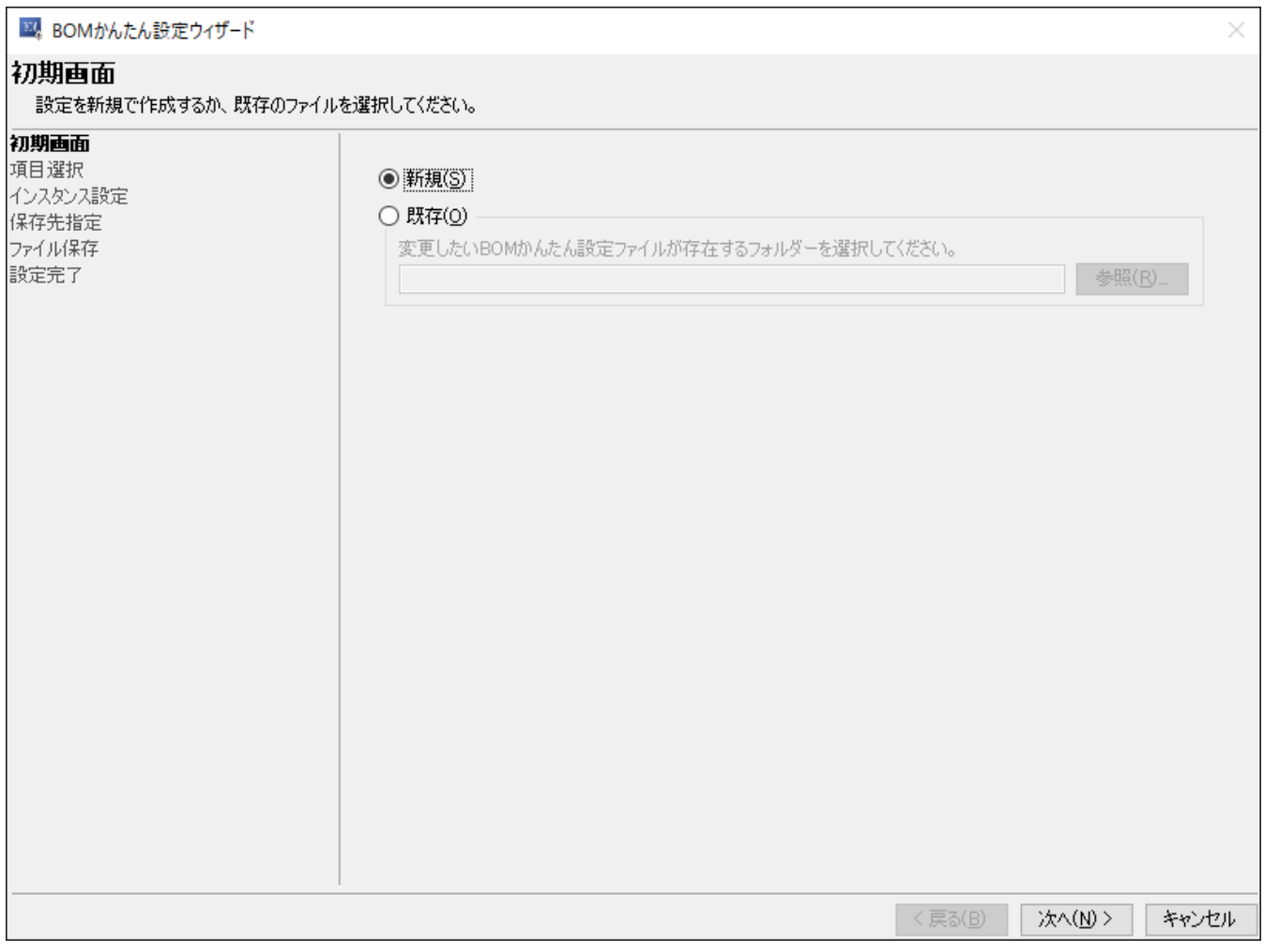

"新規"ラジオボタン

"新規"ラジオボタンを選択すると、取り込む監視項目やアーカイブサーバー等の設定を新しく作成することが可能です。

"既存"ラジオボタン

"既存"ラジオボタンを選択した場合、すでに作成済みのかんたん設定ファイルの内容を元に新しいインストーラーを作成 することが可能です。

BOM かんたん設定ウィザードで作成したフォルダーを指定する必要があります。

#### <span id="page-14-0"></span>**(2) 項目選択画面**

項目選択画面では、設定したい項目を選択できます。

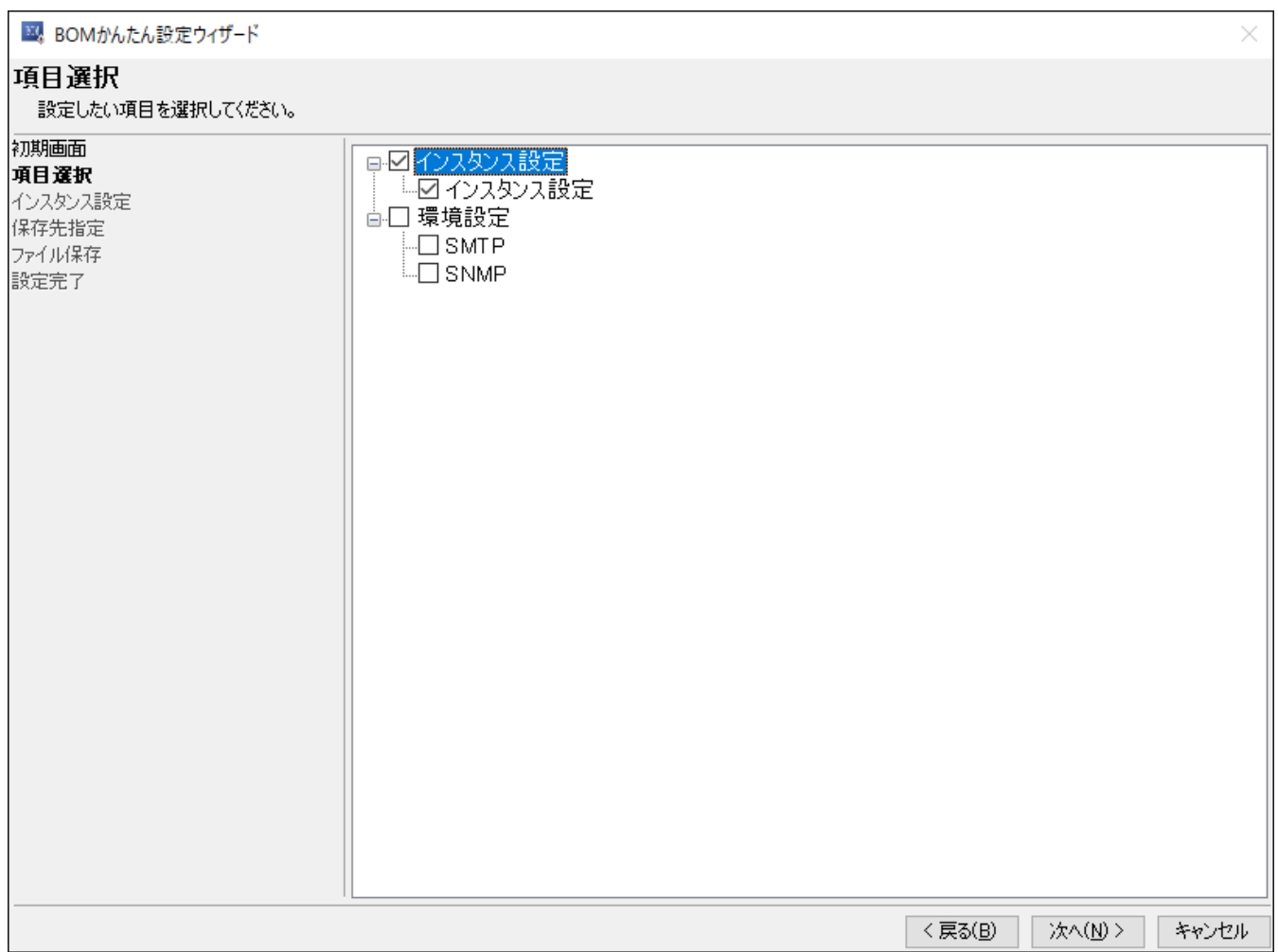

"インスタンス設定"、"環境設定"チェックボックス

それぞれのチェックボックスにチェックを入れると、ツリー配下の各種項目のチェックボックスにチェックが入り、チェ ックを外すとツリー配下の各種項目のチェックボックスからチェックが外れます。

- 項目を選択せずにインストーラーのみを作成することはできません。"インスタンス設定"または、"環境設定"から一 つ以上のチェックボックスにチェックを入れる必要があります。
- 各チェックボックスの概要は以下の表を参考にしてください。

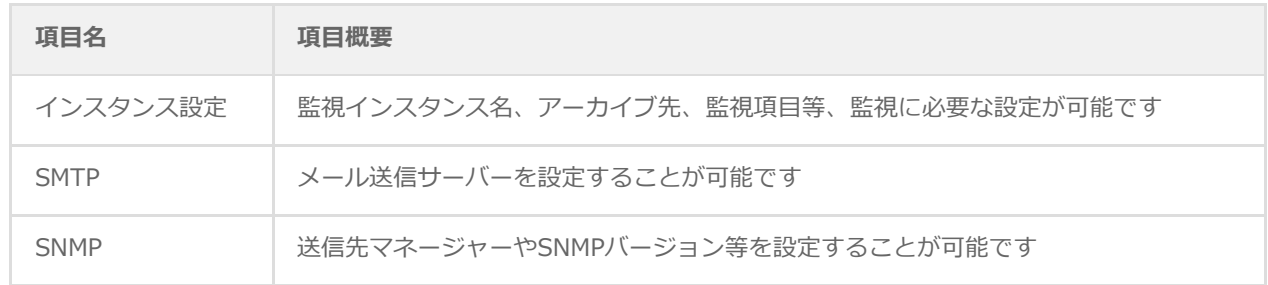

#### <span id="page-15-0"></span>**(3) インスタンス設定画面**

項目選択画面で、"インスタンス設定"にチェックを入れた場合に表示される画面です。

ここでは、監視インスタンス名や事前に作成済みの監視設定をインポートするための情報、アーカイブデータベースの設定 を入力します。

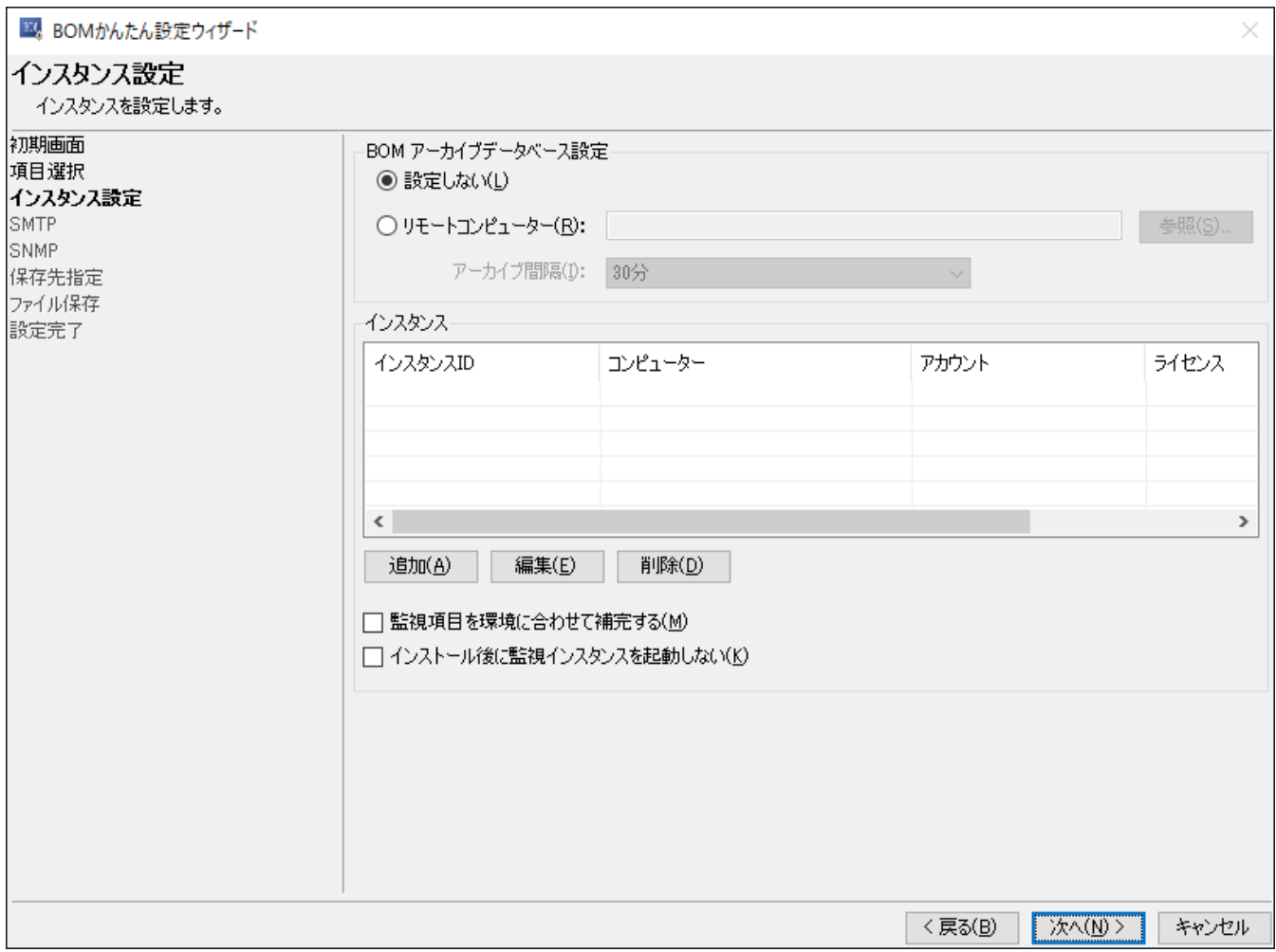

#### **A. "BOM アーカイブデータベース設定"**

"BOM アーカイブデータベース設定"項目では、監視インスタンスに紐づけるアーカイブ先アーカイブデータベースを設定す ることが可能です。

"設定しない"ラジオボタン

<span id="page-15-1"></span>アーカイブ先アーカイブデータベースへ監視データをアーカイブしない場合に選択します。

"リモートコンピューター"ラジオボタン

アーカイブ先アーカイブデータベースへ監視データをアーカイブする場合に選択します。

"リモートコンピューター"フィールド

[参照]ボタンをクリックしてダイアログ上から該当するコンピューターを選択するか、"コンピューター名"、"IP アドレ ス"を直接入力することができます。

"アーカイブ間隔"

アーカイブを行う間隔をプルダウンリストから選択します。

#### **B. "インスタンス"**

"インスタンス"の項目では、インストーラーに対し、あらかじめ設定させたい監視インスタンスの情報を追加、編集、削除 することが可能です。

• [追加]ボタン

<span id="page-16-0"></span>[追加]ボタンをクリックすることにより、"インスタンスウィザード"画面が表示され、新しい監視インスタンスの設定を [作成することが可能です。"インスタンスウィザード"画面の各項目については、'インスタンスウィザード ライセンス画](#page-18-1) 面'を参照してください。

[編集]ボタン

すでに作成済みのインスタンスを選択し[編集]ボタンをクリックすることにより、設定済みの監視インスタンス情報を編 集することが可能です。

● [削除]ボタン

作成済みのインスタンスを選択後[削除]ボタンをクリックすることにより、設定済みの監視インスタンス情報を削除する ことが可能です。

● "監視項目を環境に合わせて補完する"チェックボックス

以下の監視項目が含まれる監視設定を'[インポート画面](#page-23-1)'で指定した際、インストール先コンピューターの情報を読み取 り、不足している監視設定を自動で生成します。

補完できるのはローカル監視インスタンスおよび、代理監視インスタンスのみで、Linux監視インスタンスおよび、 VMware監視インスタンスは対象外です。

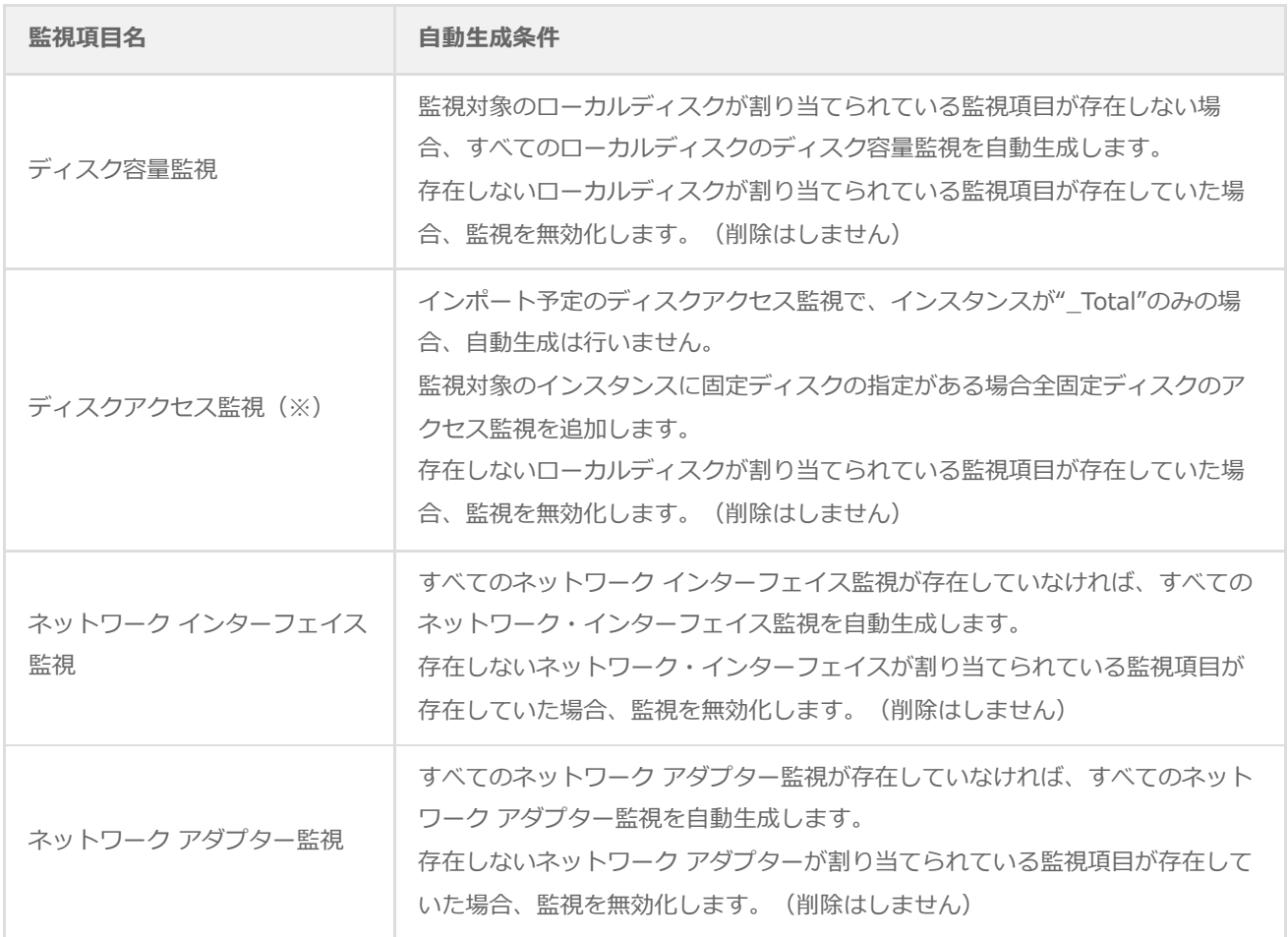

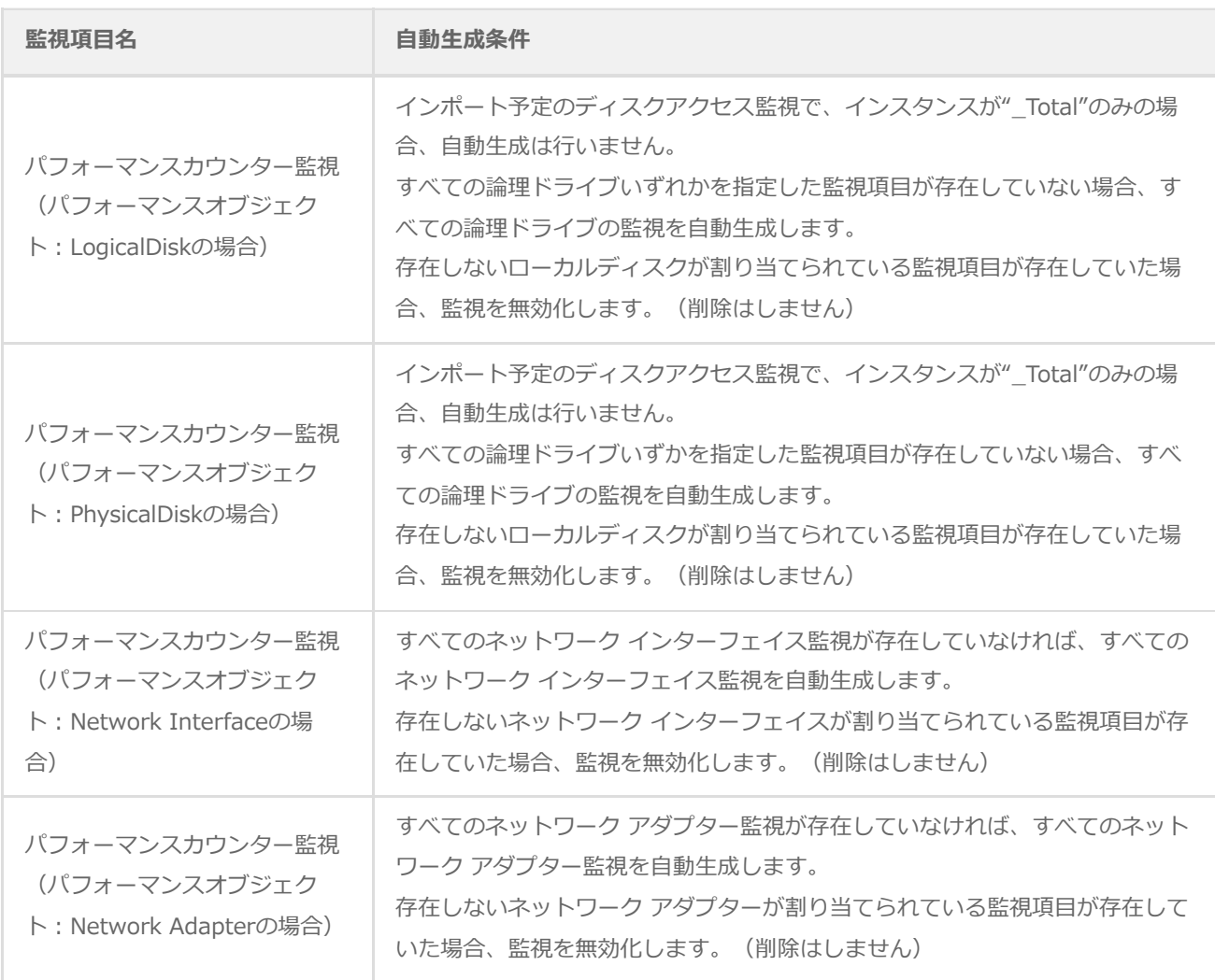

※ 「ディスクアクセス監視」はBOM 8.0で新規作成できない監視項目です。

監視グループの空き状況(監視項目の有無にかかわらず)を確認し、開いているグループIDへ対し新規グループ"自動生 成グループxx"を作成します。(作成されている監視グループを確認し、あいている若い番号から作成します)

追加する監視項目がライセンスキーの監視項目数の上限に達していた場合は、自動生成処理を終了しエラーが出力されま す。

"インストール後に監視インスタンスを起動しない"チェックボックス

かんたん設定ウィザードで作成したインストーラーを使用しBOMをインストールした際に、監視インスタンスを自動で起 動させる/起動しない設定を行うことが可能です。自動で起動させない場合には、チェックボックスにチェックを入れま す。

#### <span id="page-18-1"></span>**(4) インスタンスウィザード ライセンス画面**

'インスタンス設定画面'で[追加]ボタンまたは、[編集]ボタンをクリックした際に起動する画面です。

"インスタンスウィザード"では監視を行う監視インスタンスの各種内容を設定することが可能です。

<span id="page-18-0"></span>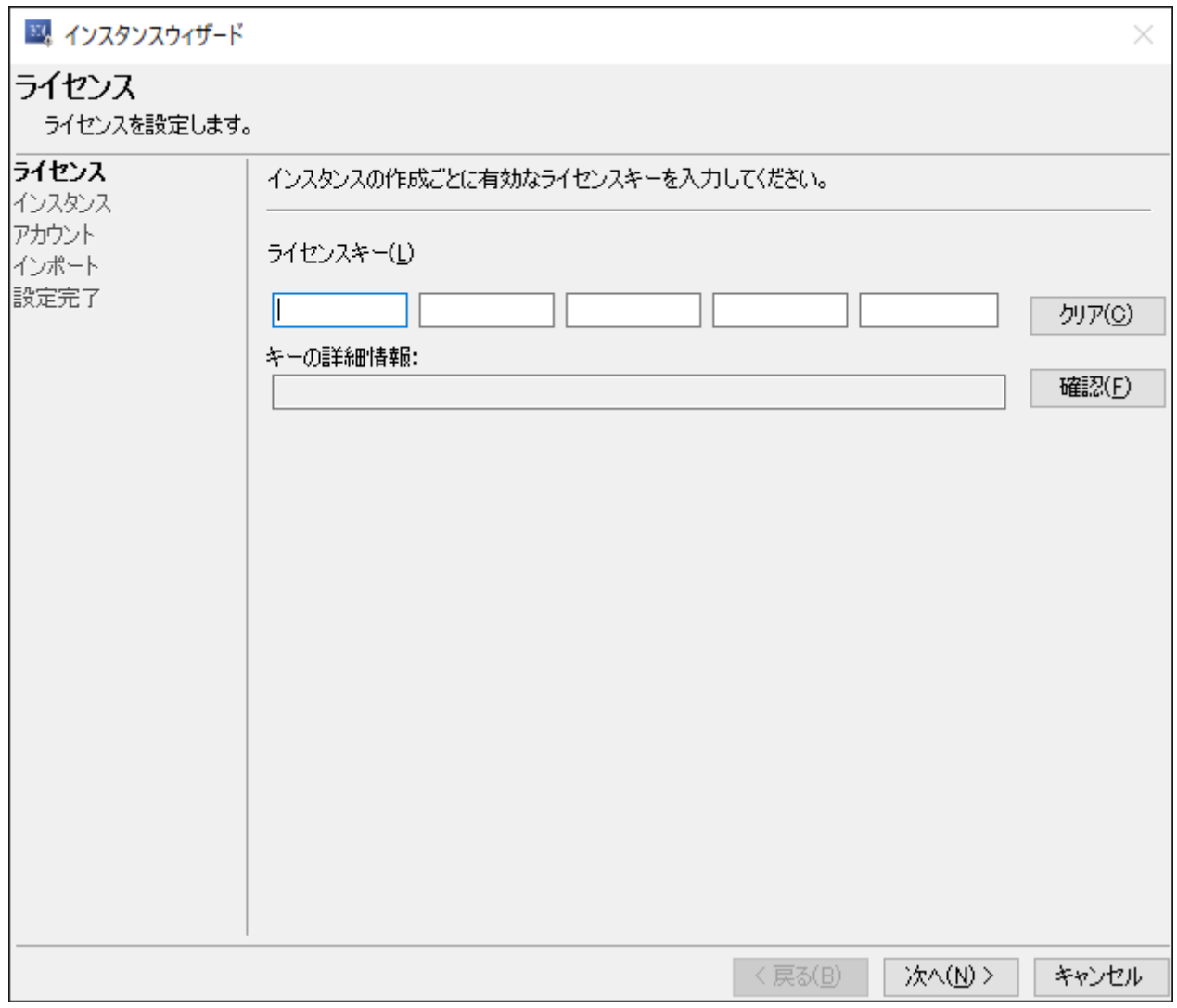

"ライセンスキー"

正規版の有効なライセンスキーを入力します。[クリア]ボタンをクリックすることにより、入力したライセンスキーをク リアすることが可能です。

※ 適用できるのは以下の正規版ライセンスキーのみです。(評価版ライセンスキーは使用できません)

- BOM for Windows 基本パッケージ
- o BOM for Windows ゲストOS用追加ライセンス
- BOM Linux オプション
- BOM VMware オプション
- "キーの詳細情報"

[確認]ボタンをクリックすることにより、"ライセンスキー"で入力したライセンスの情報が表示されます。

<span id="page-19-2"></span><span id="page-19-0"></span>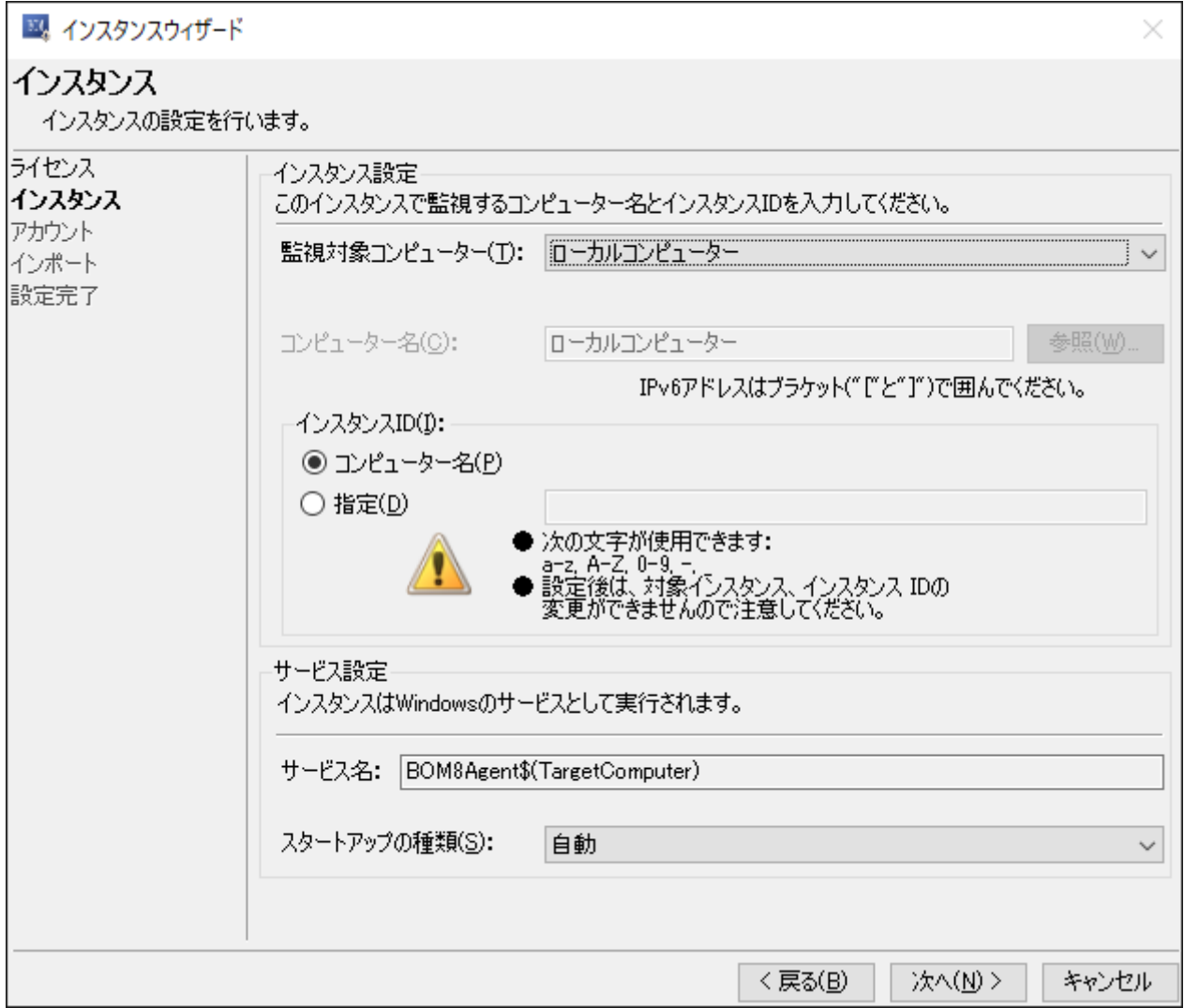

#### **A. インスタンス設定**

"監視対象コンピューター"プルダウン

<span id="page-19-1"></span>"ローカルコンピューター"または、"代理監視コンピューター"を選択します。BOM Linux オプションまたは、BOM VMware オプションを'[インスタンスウィザード ライセンス画面](#page-18-1)'で入力していた場合、ライセンスに紐づいた監視対象コ ンピューターを選択することが可能です。

"コンピューター名"フィールド

"ローカルコンピューター"以外を指定した場合、指定することが可能です。監視対象コンピューターのコンピューター名 または、IPアドレスを入力します。

- インスタンスID
	- "コンピューター名"ラジオボタン

監視対象コンピューターのコンピューター名をWindowsOSから自動で取得しインスタンスIDへ設定します。

"指定"ラジオボタン

任意のインスタンスIDを指定します。

## **B. サービス設定**

● "サービス名"フィールド

<span id="page-20-0"></span>Windowsに登録されるサービス名が表示されます。

"スタートアップの種類"プルダウン

Windowsのサービスに登録する際の、スタートアップの種類を"自動"、"手動"、"自動(遅延開始)"から指定することが 可能です。

#### **(6) アカウント画面**

監視に使用するアカウントの設定を行います。

インストール先コンピューターで利用可能なアカウント情報を指定してください。インストール先コンピューターで使用で きないアカウントが設定されていた場合には、実際の監視等が正しく動作しません。

<span id="page-21-0"></span>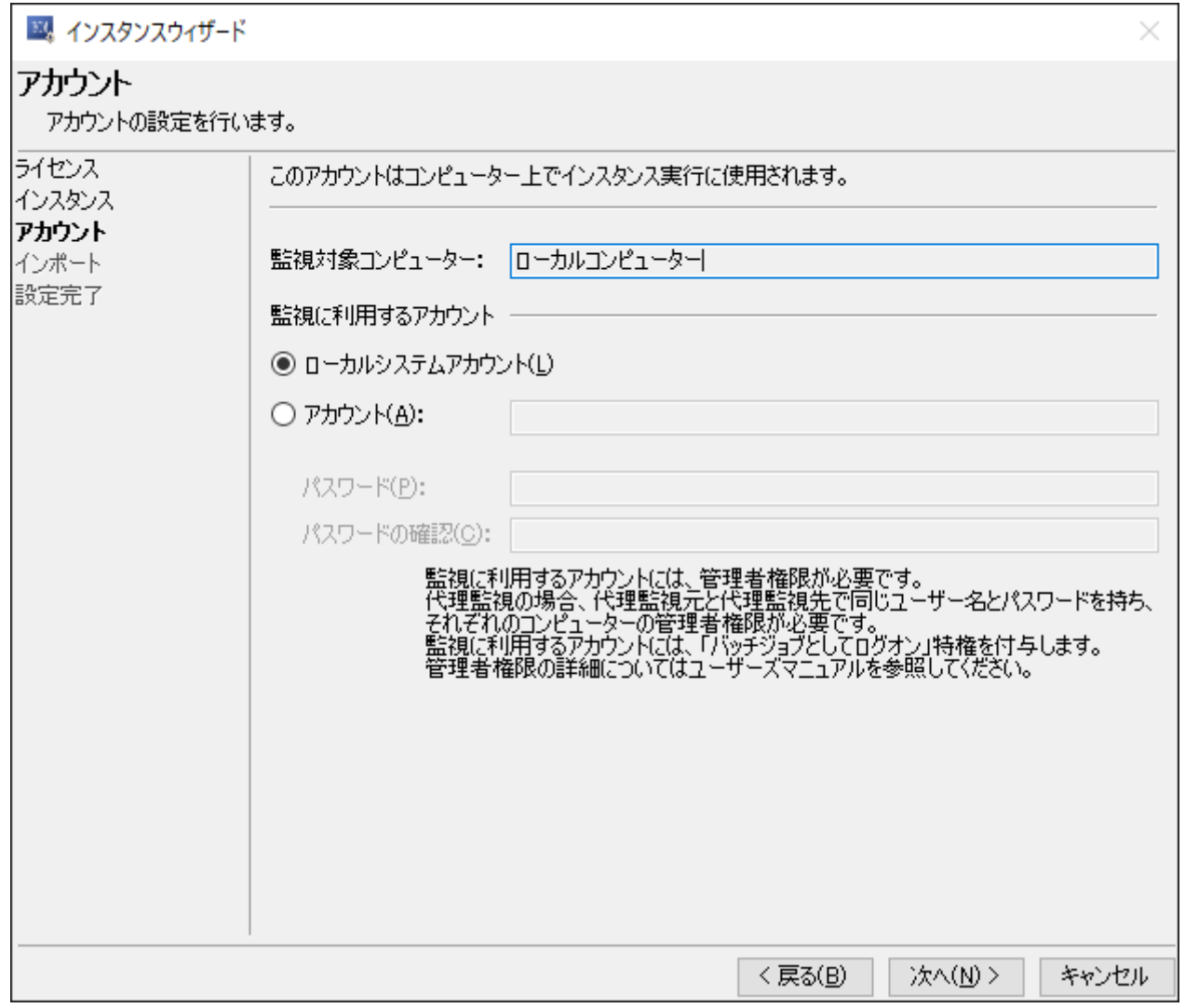

- "監視対象コンピューター"フィールド '[インスタンス画面](#page-19-2)'のインスタンス設定で指定した"コンピューター名"フィールドの値が表示されます。
- "監視に利用するアカウント"フィールド 監視に利用するアカウントを指定します。
- "ローカルシステムアカウント"ラジオボタン ローカルシステムアカウントを指定します。
- "アカウント"ラジオボタン

ドメインアカウントや個別のアカウントを指定する場合に入力します。

パスワード

指定したアカウントのパスワードを入力します。

パスワードの確認

再度、指定したアカウントのパスワードを入力します。

## <span id="page-23-1"></span>**(7) インポート画面**

あらかじめ作成した監視項目や、監視テンプレートを指定します。

<span id="page-23-0"></span>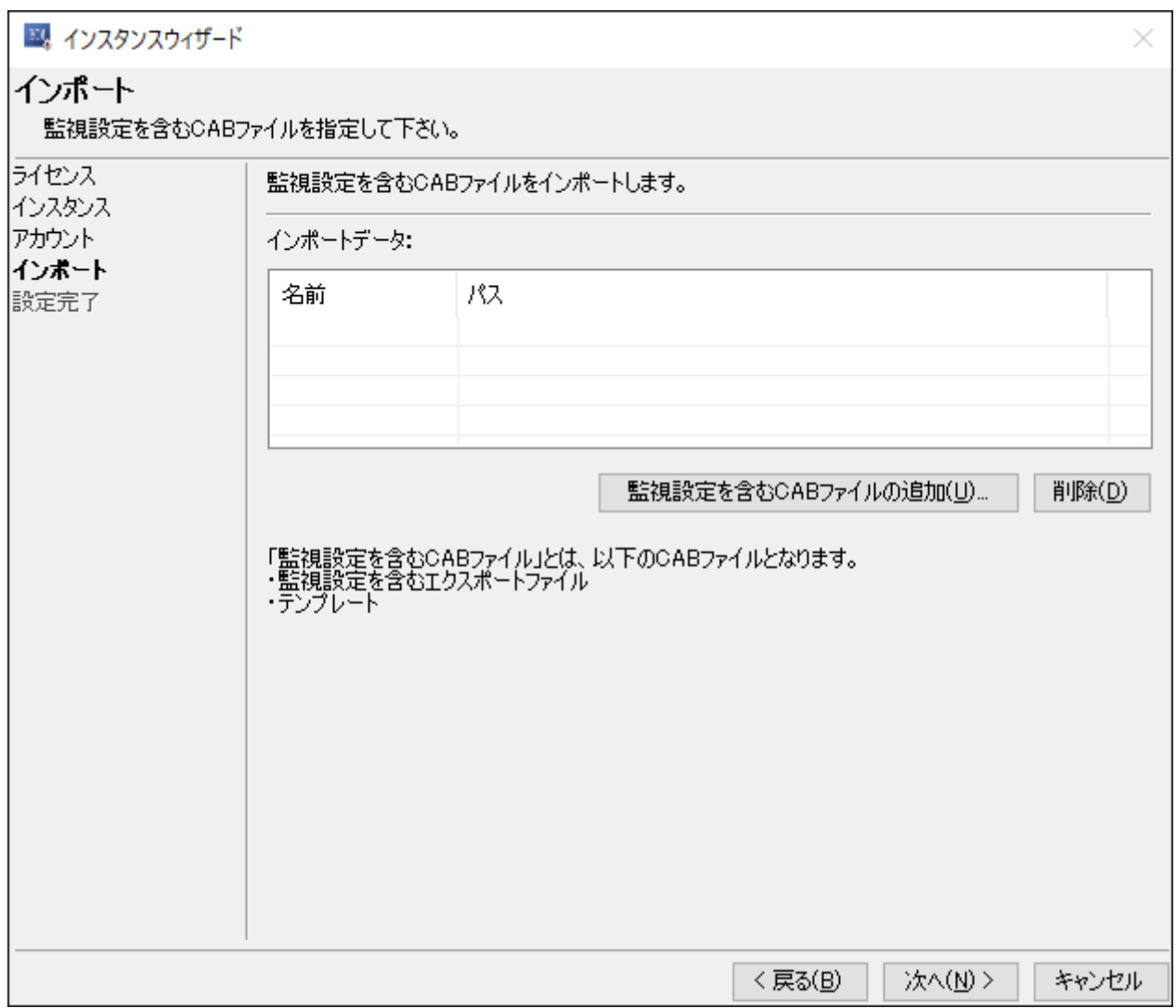

#### "インポートデータ"フィールド

[監視設定を含むCABファイルの追加]ボタン

ボタンをクリックすると、インポートする監視設定ファイルを指定する画面が表示されます。

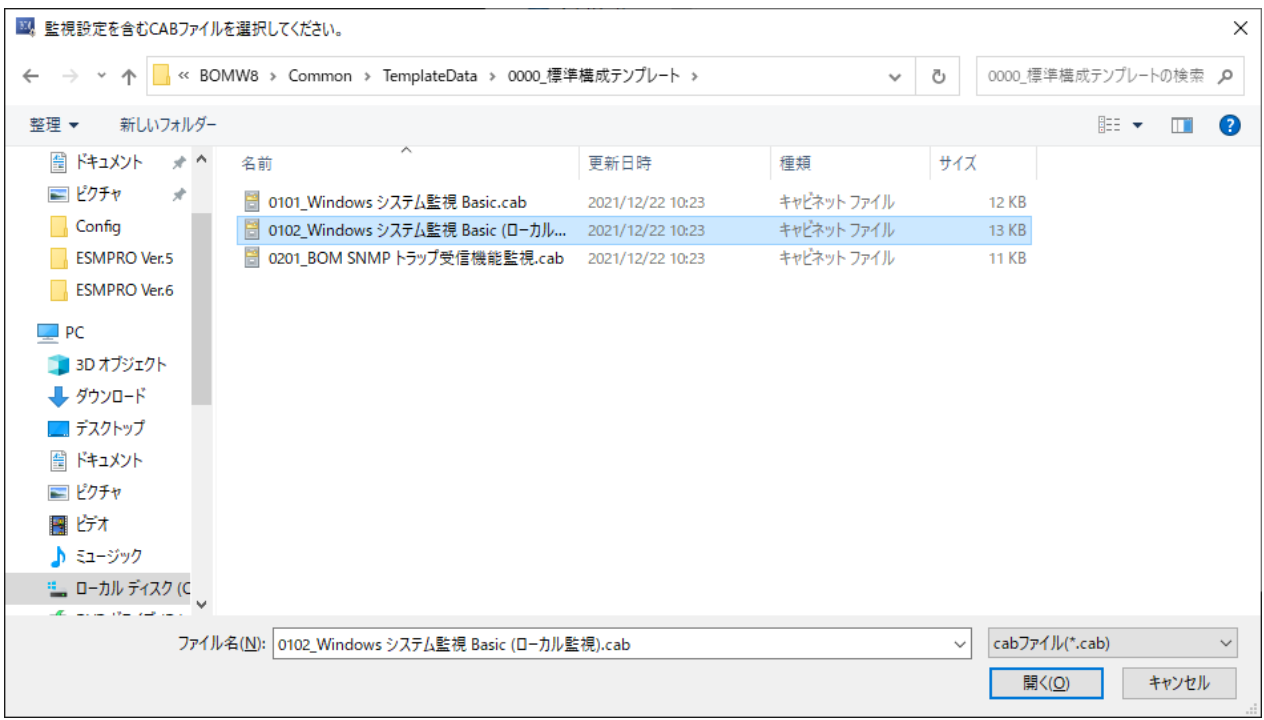

インポートできるファイルは、監視設定をエクスポートしたファイル(拡張子CAB)または、監視テンプレートファ イルのみです。(拡張子CAB)

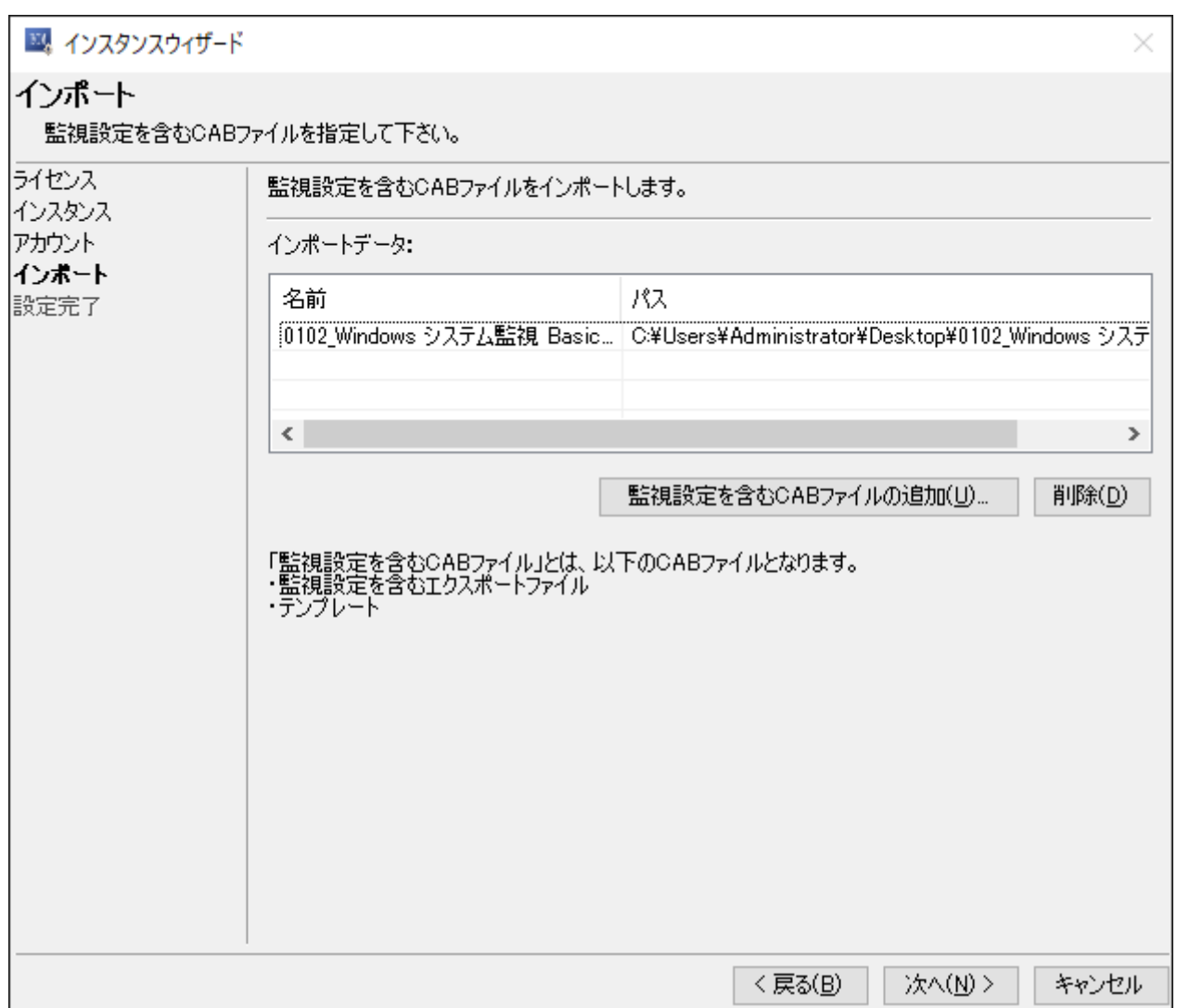

削除したい監視設定を選択後、[削除]ボタンをクリックすることにより、選択した設定を削除することが可能です。

#### **(8) 設定完了画面**

インスタンスウィザードの設定が完了した時に表示される画面です。

<span id="page-26-0"></span>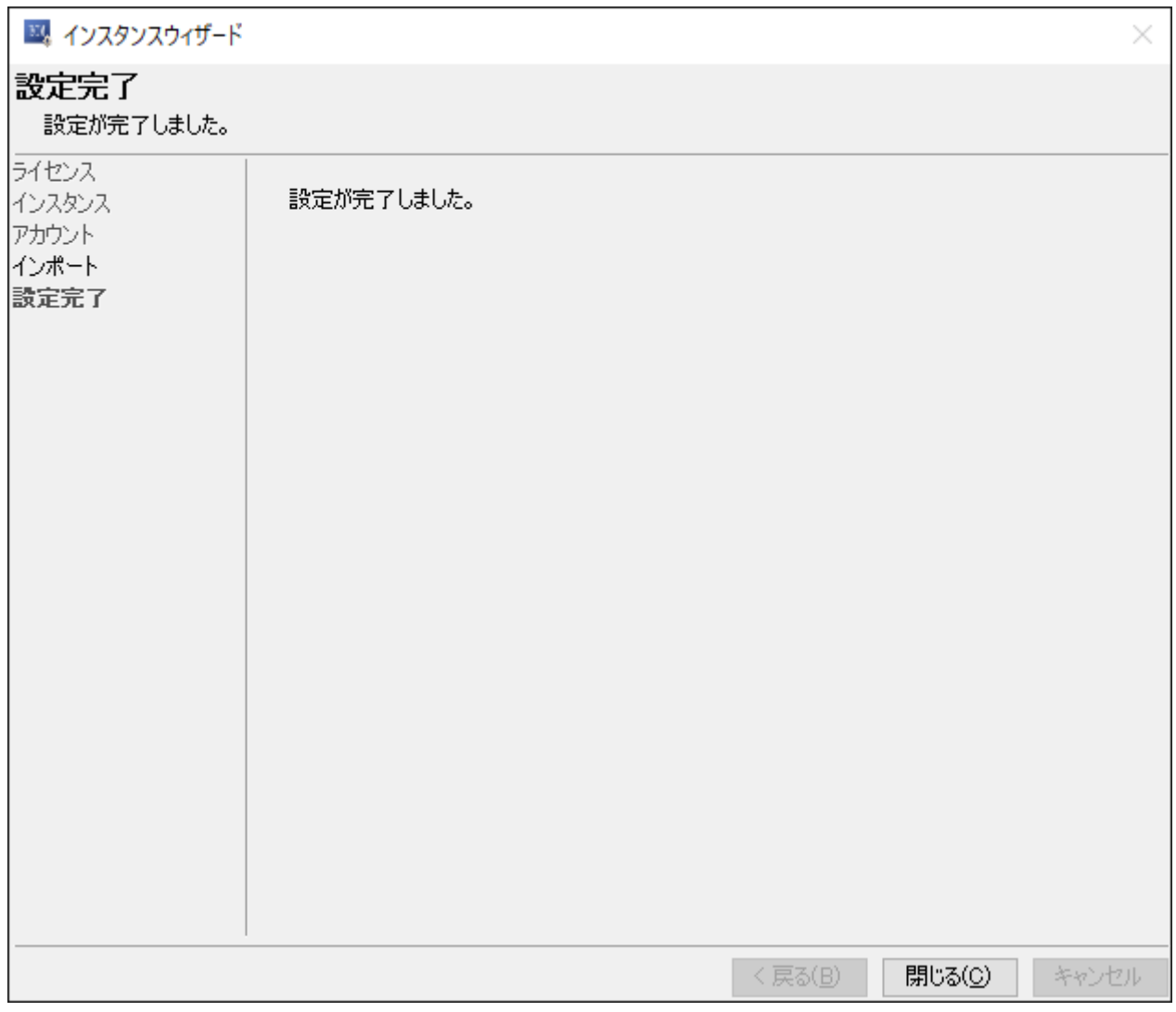

設定完了後、インスタンス設定画面が表示され、設定した内容が"インスタンス"フィールドへ反映されます。

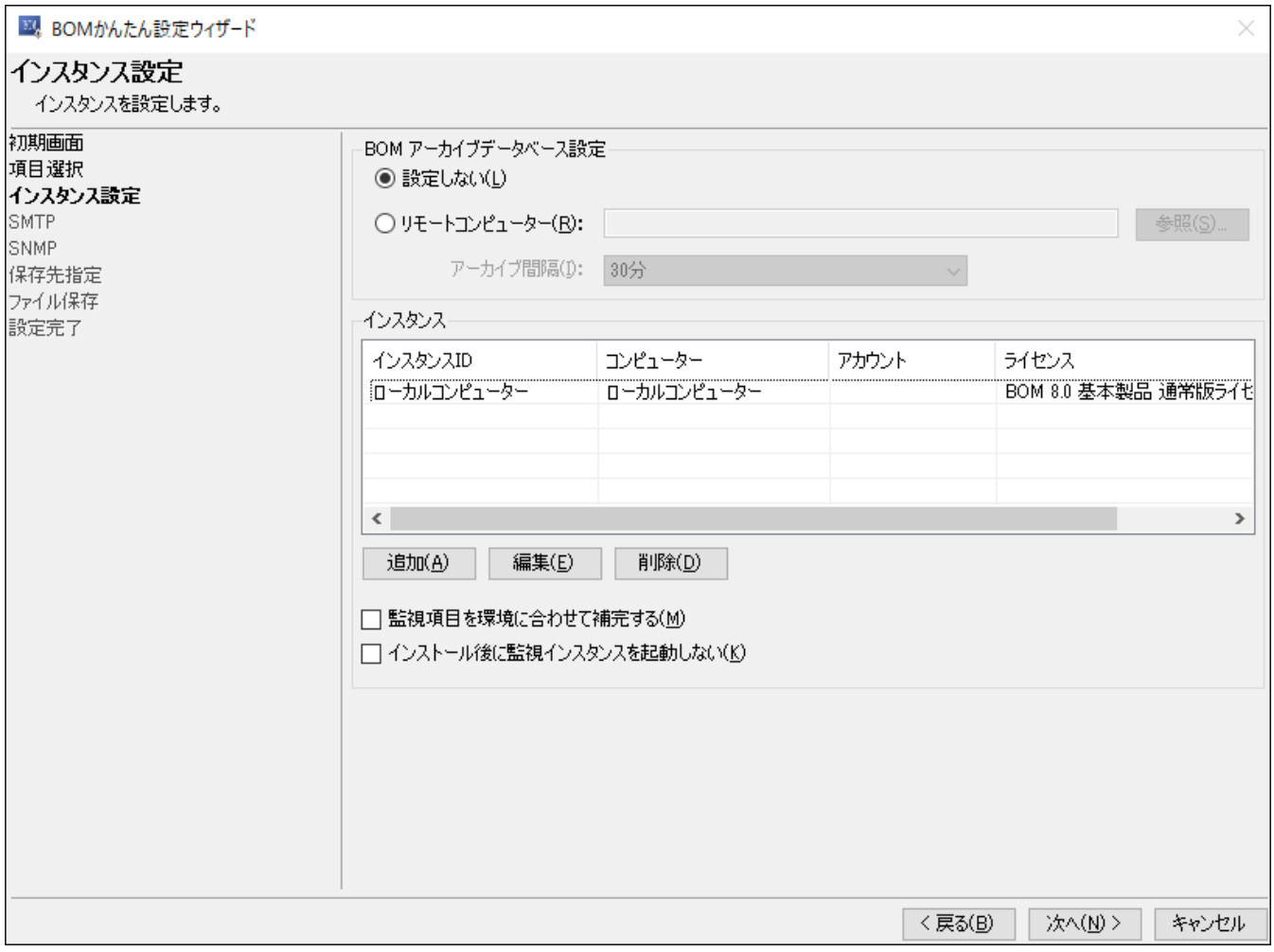

#### <span id="page-28-0"></span>**(9) SMTP画面**

SMTP画面では、メール通知を行う場合に使用するメール送信サーバーの情報を入力する必要があります。

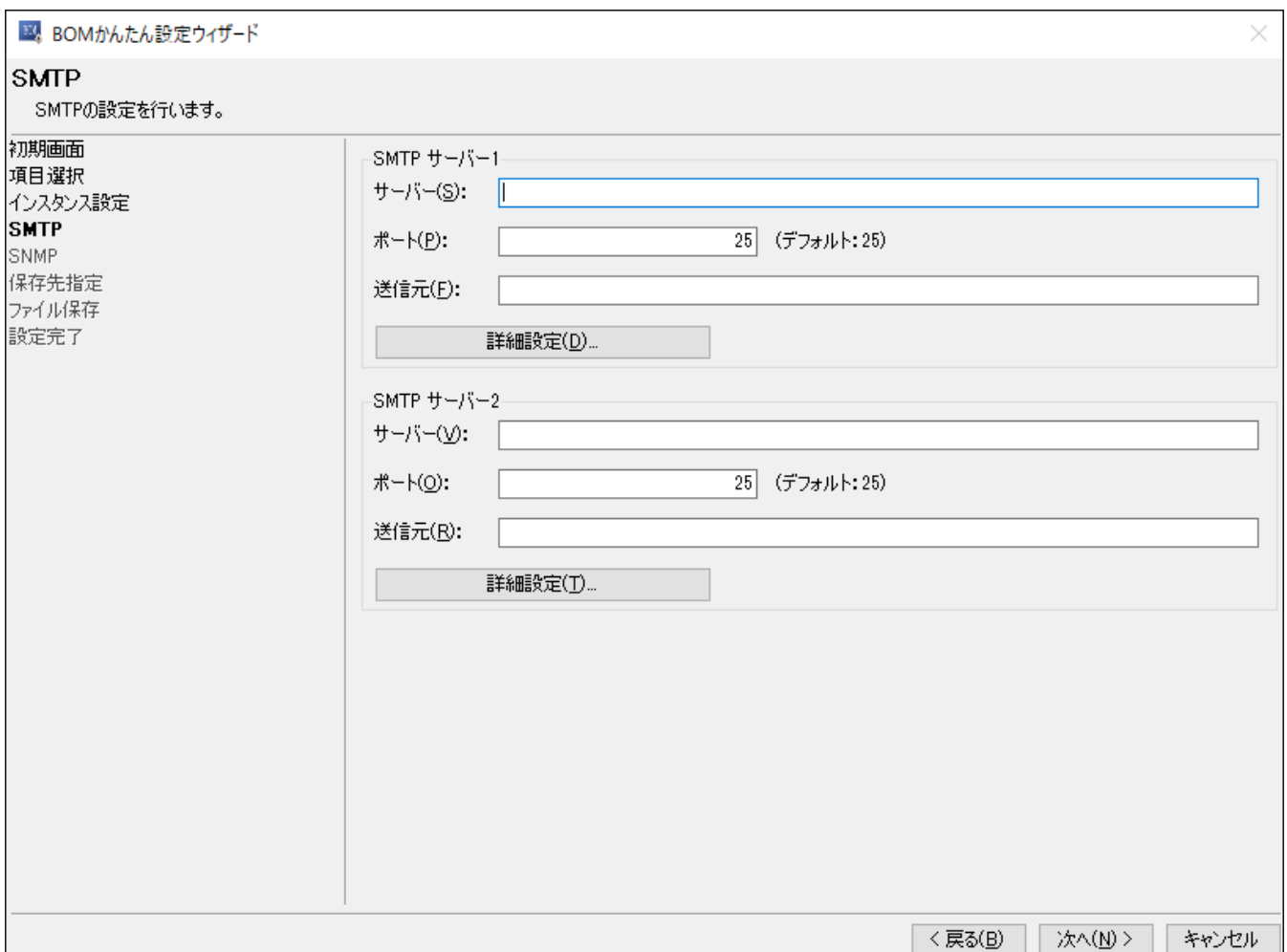

#### **A. "SMTPサーバー1"、"SMTPサーバー2"フィールド**

"サーバー"フィールド

<span id="page-28-1"></span>SMTPサーバーのIPアドレスあるいはホスト名を入力します。

"ポート" フィールド

SMTPサーバーのポートを入力します。既定値は"25"になっています。ポート番号を変更する場合には、"1"か ら"65535"までの整数を入力してください。

"送信元" フィールド

送信者メールアドレスを入力します。

[詳細設定]ボタン

[詳細設定]ボタンをクリックすると、"SMTP 詳細設定"画面が表示されます。

- 認証方法を持つSMTP サーバーに関しての認証指定が可能です。
- 認証方法については以下の認証方法を指定できます。
	- SMTP 認証
	- POP before SMTP 認証
- SMTP Over SSL/TLS 認証
- STARTTLS 認証

#### **B. SMTP 詳細設定画面**

かんたん設定ツールによる設定はOAuth2.0に対応しません。 OAuth2.0認証が必要な環境については、導入後に個別で設定を行ってください。

<span id="page-29-0"></span>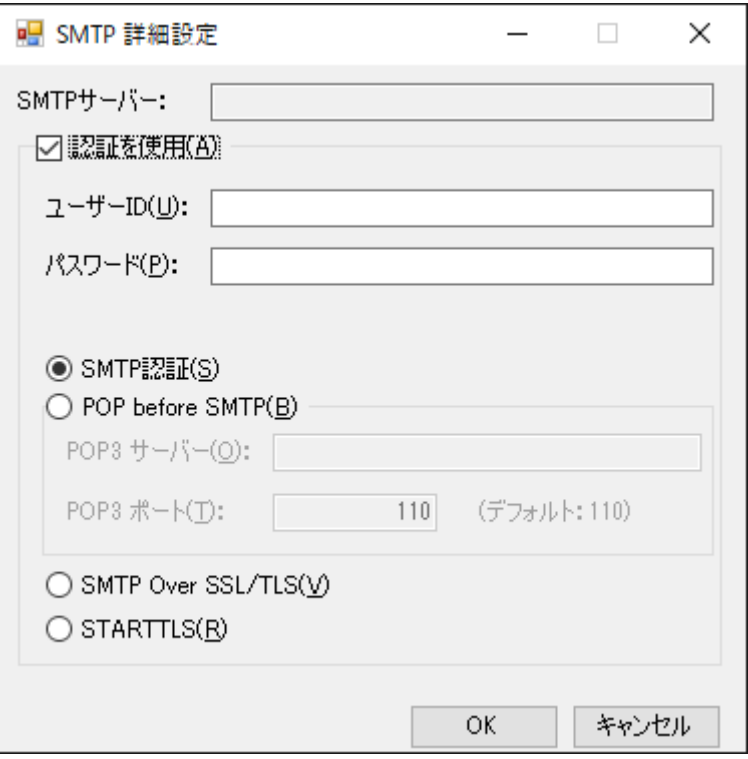

● "認証を使用"チェックボックス

SMTPサーバーへの接続で、認証を使用する場合はチェックを入れます。

"SMTP 認証"ラジオボタン

SMTP 認証を使用する場合、"SMTP 認証"ラジオボタンを選択してください。

"ユーザーID"フィールドには、SMTP 認証で使用するユーザーIDを、"パスワード"フィールドにはSMTP 認証で使用する ユーザーID のパスワードを入力してください。

- o SMTP 認証については、CRAM-MD5 方式とPLAIN 方式とLOGIN方式に対応しています。
- "POP before SMTP"ラジオボタン

POP before SMTP 認証を使用する場合、"POP before SMTP"ラジオボタンを選択してください。

"POP3 サーバー"フィールドには、POP3 サーバーのIP アドレスを入力し、"POP3 ポート"フィールドにはポート番号 を"1"~"65535"の間で入力してください。

- ユーザーID とパスワードを使用してPOP before SMTP 認証を実行するため、これらも同時に指定してください。
- "POP before SMTP"ラジオボタンを選択すると、SMTP サーバーと同一名が"POP3 サーバー"フィールドにコピーさ れますが、変更は可能です。

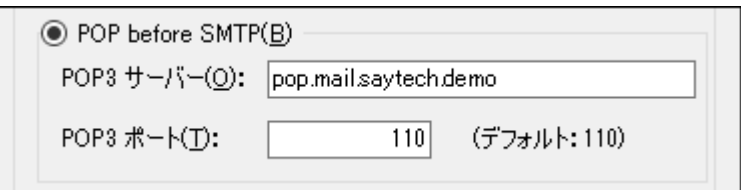

"SMTP Over SSL/TLS"ラジオボタン

SMTP Over SSL/TLS 認証を使用する場合、"SMTP Over SSL/TLS"ラジオボタンを選択してください。

"ユーザーID"フィールドには、SMTP Over SSL/TLS 認証で使用するユーザーIDを、"パスワード"フィールドにはSMTP Over SSL/TLS 認証で使用するユーザーIDのパスワードを入力してください。

"STARTTLS"ラジオボタン

STARTTLS 認証を使用する場合、"STARTTLS"ラジオボタンを選択してください。

"ユーザーID"フィールドには、STARTTLS 認証で使用するユーザーIDを、"パスワード"フィールドにはSTARTTLS 認証 で使用するユーザーIDのパスワードを入力してください。

#### <span id="page-31-0"></span>**(10) SNMP画面**

SNMP画面では、SNMPトラップ送信を行う場合に使用するマネージャー情報を入力する必要があります。

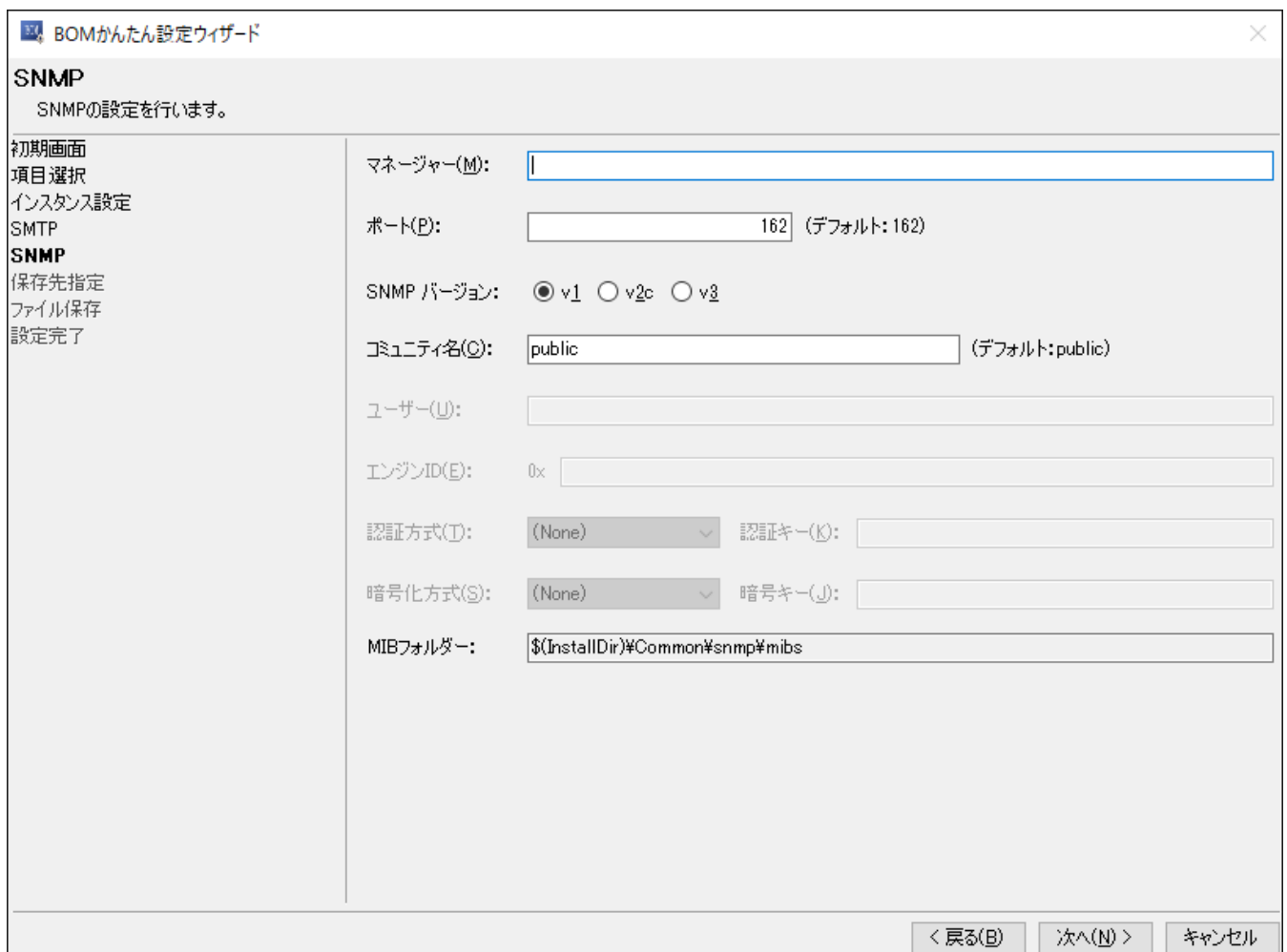

"マネージャー"フィールド

SNMPトラップ送信先のSNMPマネージャーの"ホスト名"または"IPアドレス"を入力します。

"ポート"フィールド

"1"~"65535"までの値を入力することが可能です。規定値で162が入力されています。

"SNMPバージョン"ラジオボタン

SNMPトラップのバージョンを選択します。規定値は"v1"が選択されています。

"コミュニティ名"フィールド

使用する環境に合わせてコミュニティ名を指定してください。規定値は"public"が入力されています。

- SNMPバージョンにて"v3"ラジオボタンを選択した場合、v3トラップ用のユーザー設定が必要です。
- "ユーザー"フィールド

SNMPマネージャーで設定した"ユーザー名"と同じ値を入力します。

"エンジンID"フィールド

SNMPマネージャーで設定した"エンジンID"と同じ値を入力します。

BOM 8.0のSNMPトラップでは、固有のエンジンIDはありません。

- "認証方式"プルダウン
	- "(None)"(認証方式無し)、"MD5"または、"SHA"から選択することが可能です。
- "認証キー"フィールド

認証方式を指定した場合、認証方式にて使用する認証キーを入力します。

- "暗号化方式"プルダウン
	- "(None)"(暗号化方式を平文)、"DES"または、"AES"から選択することが可能です。
- "暗号キー"フィールド

暗号化方式を指定した場合、暗号化方式にて使用する暗号キーを入力します。

"MIBフォルダー"フィールド

BOM 8.0で使用するMIBファイルの格納先が表示されます。

#### <span id="page-33-1"></span>**(11) 保存先指定画面**

<span id="page-33-0"></span>BOM かんたん設定ウィザードで作成したインストーラーを保存する場所を指定することが可能です。

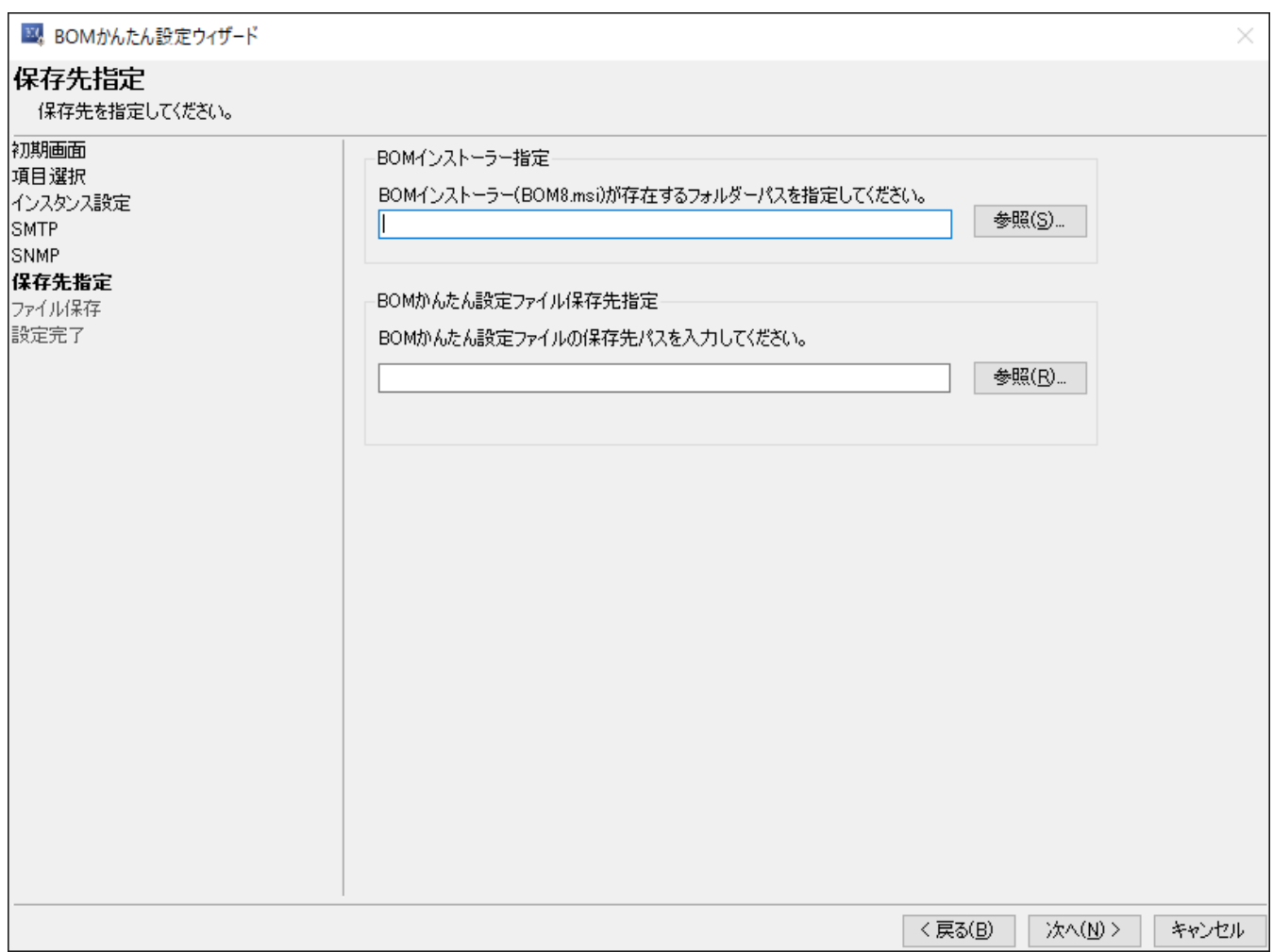

BOMインストーラー指定

BOM 8.0 のインストーラー(BOM8.msi)を指定します。

ネットワークフォルダーからmsiインストーラーを指定しないでください。正しく動作しない可能性があります。

ドライブレターがDの時の例: D:¥BOM80¥BOM8

BOMかんたん設定ファイル保存先指定

BOMかんたん設定ウィザードで設定した内容の保存先を指定します。

### <span id="page-34-0"></span>**(12) ファイル保存画面**

これまでに設定した各種設定を自動で保存されます。完了後[次へ]ボタンをクリックします。

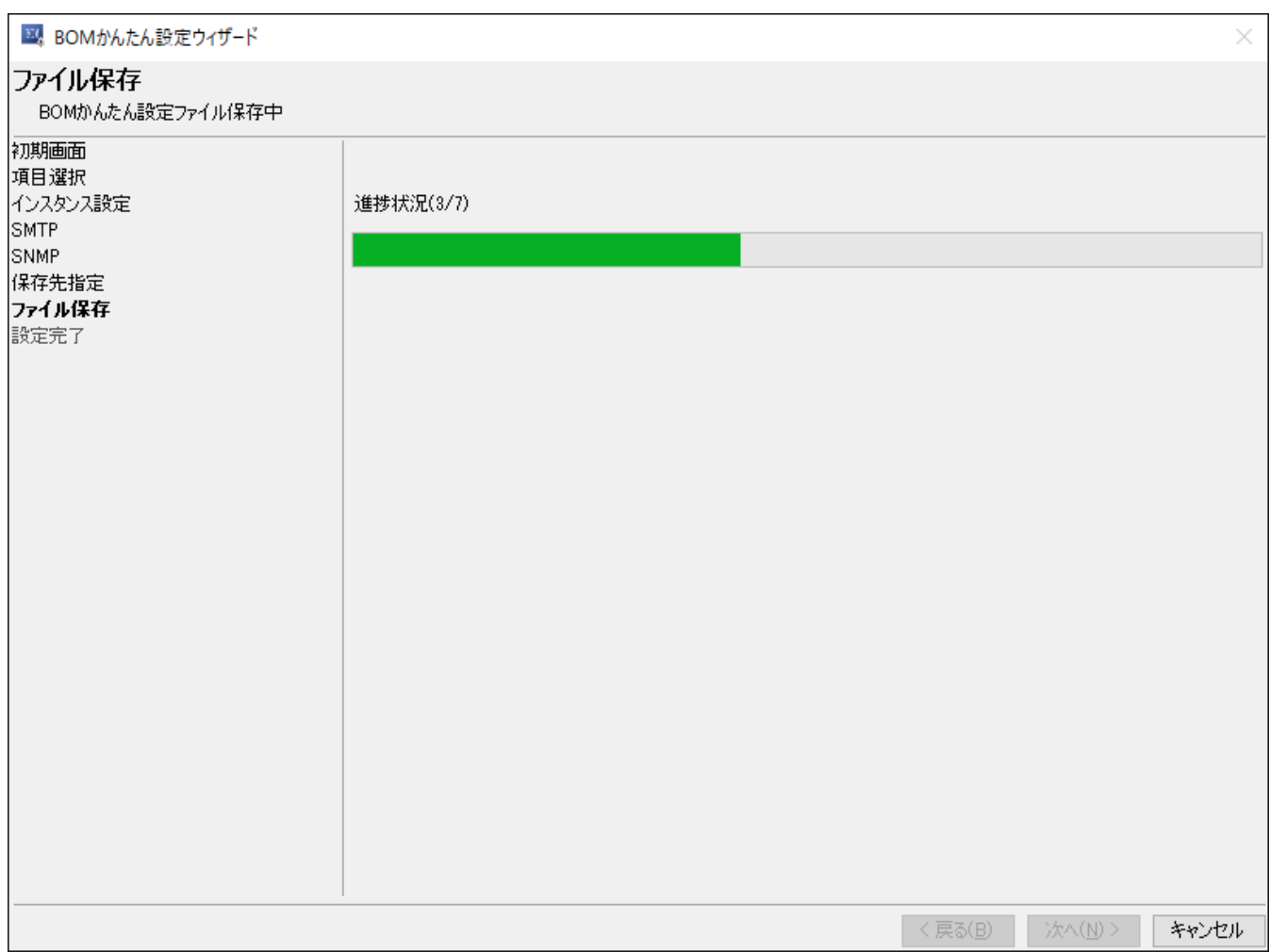

# **(13) 設定完了画面**

<span id="page-35-0"></span>保存作業等が完了後に表示される画面です。

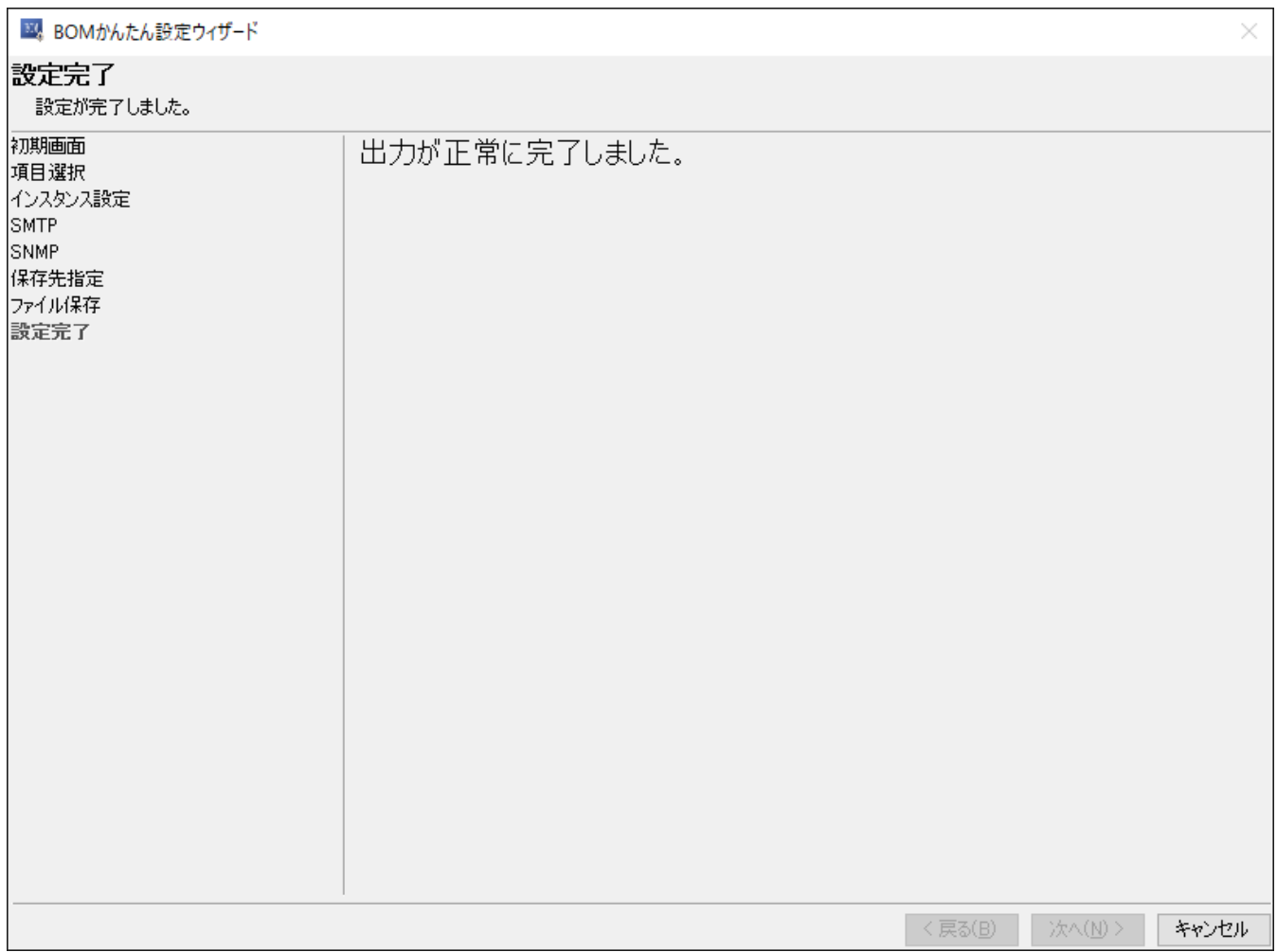

"[保存先指定画面"](#page-33-1)で指定した保存先に以下のフォルダー名でフォルダーが作成されます。

YYYYMMDD-hhmmss\_BomEasySettings

## <span id="page-36-1"></span><span id="page-36-0"></span>**1. BOMかんたん設定ファイルの構成**

BOMかんたん設定ファイルは以下の構成で作成されます。

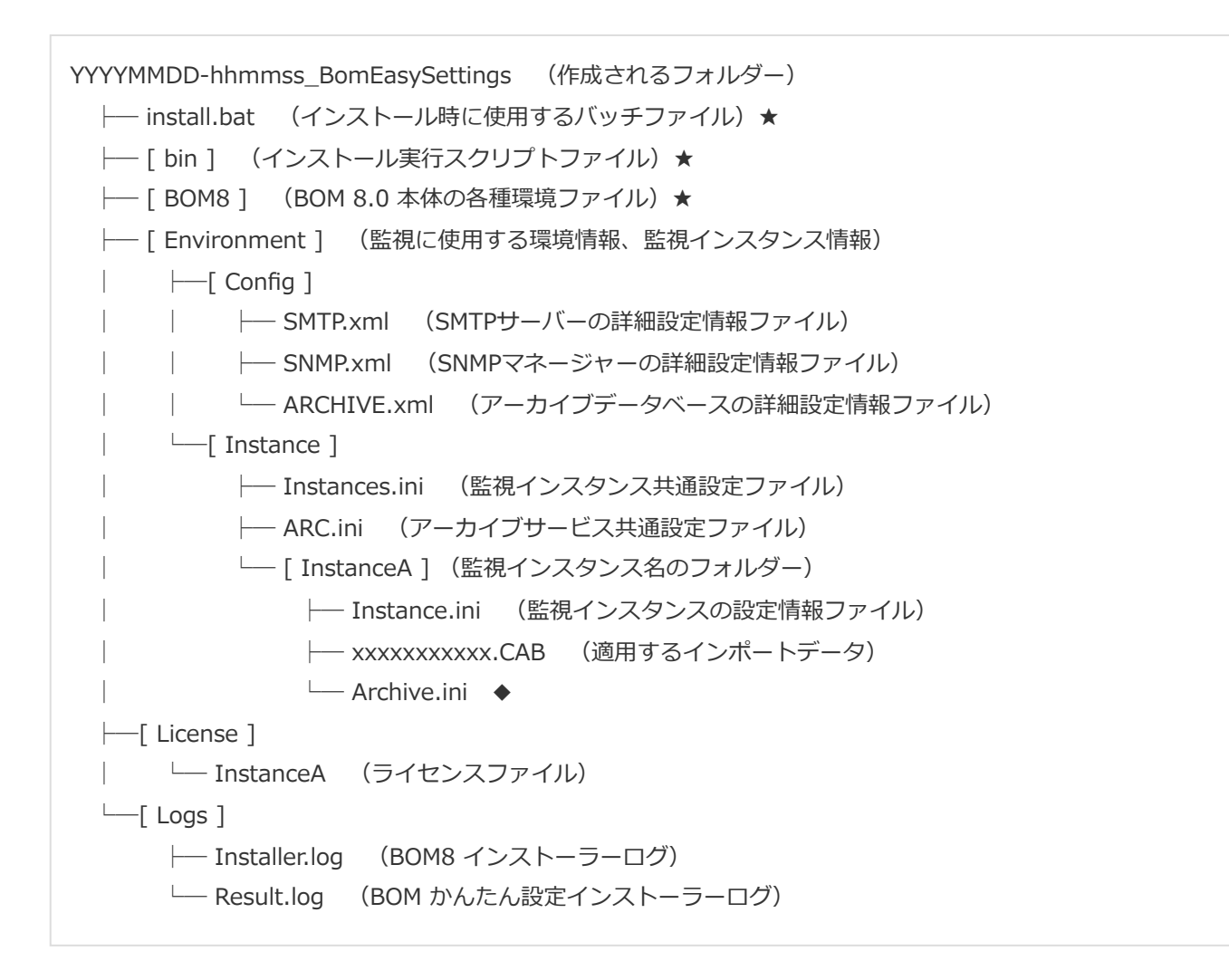

- "★"印のついたフォルダー、ファイルに関しては移動、変更、削除等を行わないでください。"★"印がついているファイ ル、フォルダーに対してこれらの操作を行うと、かんたん設定ファイルが正常に動作しなくなります。
- "Logs"フォルダーおよび、ここに格納されるログファイルは、かんたん設定ファイルを使ってBOMをインストールした 時点で生成されます。
- "◆"印のついた「Archive.ini」について
	- このファイルはBOM アーカイブサービスの"スタートアップの種類"を指定するファイルで、自動作成はされませ ん。
	- 以下の書式でファイルを作成し、Archive.iniという名前で各監視インスタンス個別のフォルダーに保存することで、 アーカイブサービスの"スタートアップの種類"を指定できます。 本ファイルが存在しない場合、アーカイブサービスの"スタートアップの種類"は既定値の"自動"に設定されます。

[Service]

startup=【スタートアップの種類】

スタートアップの種類

自動:auto 自動 (遅延開始):delayed-auto 手動:demand

(記載例:"自動 (遅延開始)"に設定する場合)

[Service]

startup=delayed-auto

### <span id="page-38-0"></span>**2. BOM かんたん設定ファイルを使用したインストール方法**

#### <span id="page-38-1"></span>**(1) 動作要件**

BOM かんたん設定ファイルを使用してBOM 8.0をインストールが可能なコンピューターは、Windows Serverベースのコ ンピューターです。

導入先コンピューターについては、'BOM for Windows Ver.8.0 インストールマニュアル'でシステム要件を確認してくださ い。

※ WindowsクライアントOS上では正常に動作しません。

- ※ インストールされていた場合、BOM かんたん設定ツールで作成したインストーラーは失敗します。 BOM 8.0がインストールされていないこと。
- 管理者権限アカウントでログインしていること。
- インストーラーを実行する際に、200MB以上の空き容量があること。
- かんたん設定ファイルを実行する際、ファイルのパスに"!"や"%"が含まれていないこと。含まれている場合、正常に動作 しません。

かんたん設定ファイルを保存するときには、"!"や"%"が含まれないファイルのパスへ保存してください。

BOMは以下のディレクトリにインストールされ、変更することはできません。

C:¥Program Files¥SAY Technologies

#### **(2) BOM かんたん設定ファイルでのインストール手順**

- 1. "[保存先指定画面"](#page-33-1)で指定した保存先に保存されているフォルダーを、BOM 8.0をインストールしたいコンピューター上 へコピーします。
- 2. "YYYYMMDD-hhmmss\_BomEasySettings"フォルダー内にある、"install.bat"を選択し起動します。
- 3. 起動すると、"BOM かんたん設定インストーラー"が自動で立ち上がりインストール作業が開始します。

<span id="page-39-0"></span>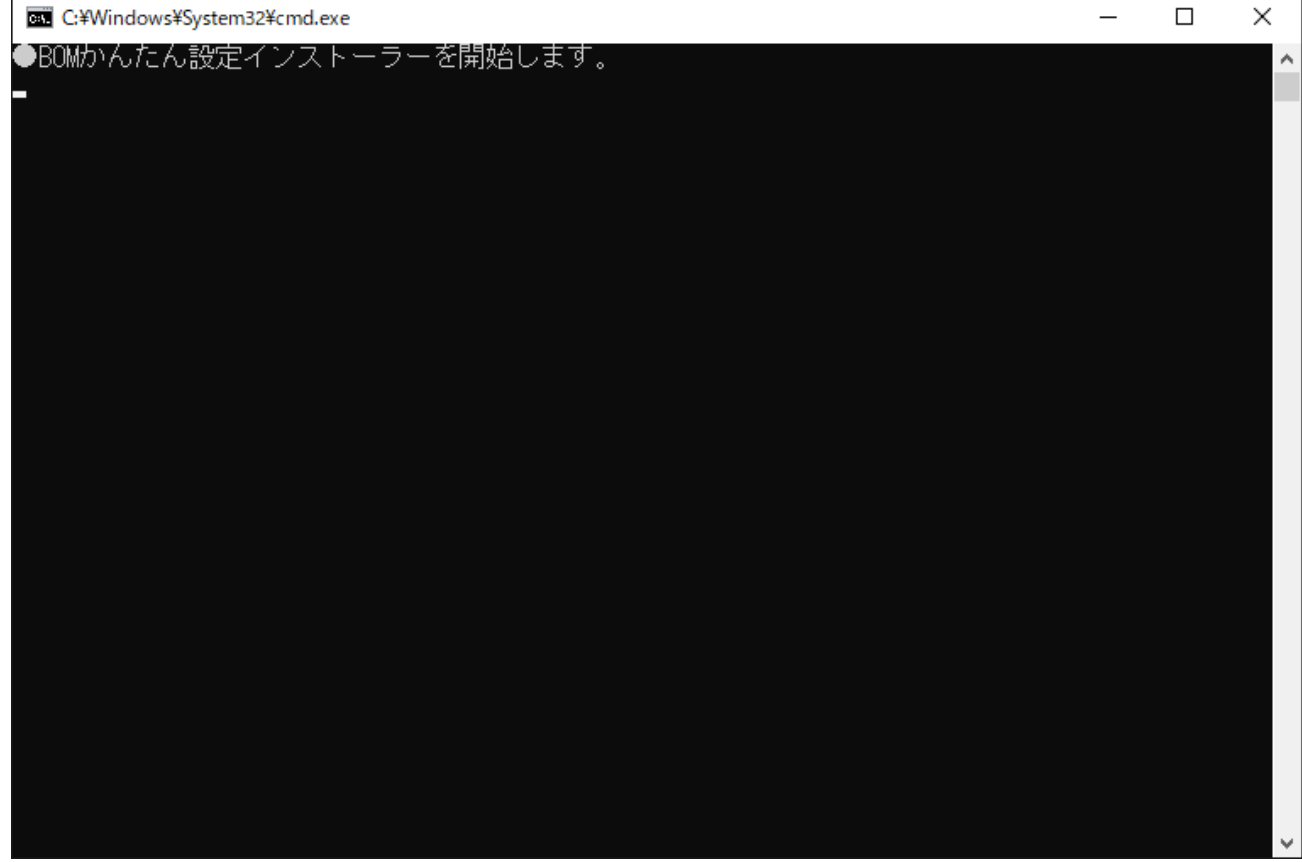

4. インストール作業がすべて完了すると、"何かキーを押すと終了します。"のメッセージが表示されます。任意のキーを 押して終了してください。<br>|

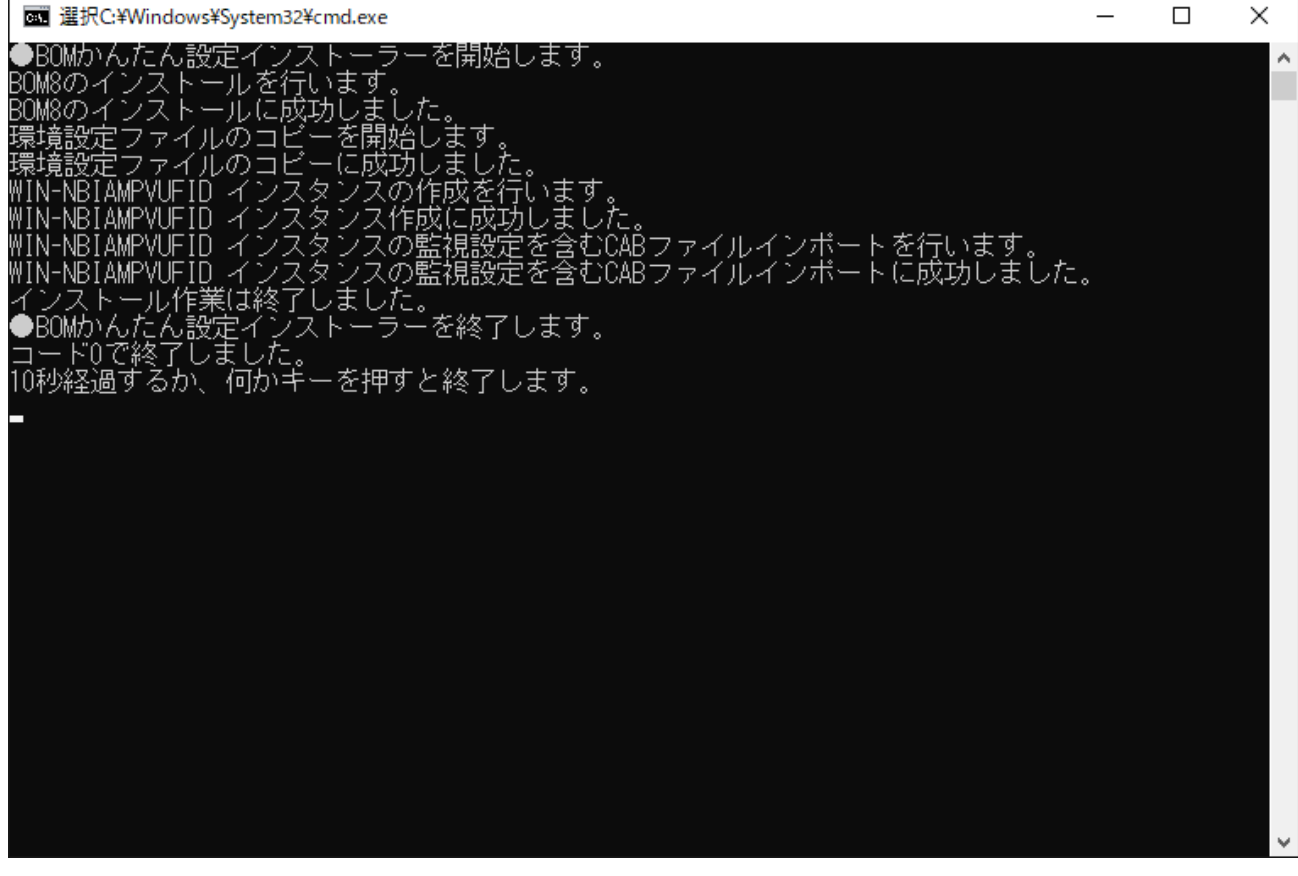

# <span id="page-41-0"></span>**第5章 Q&A**

**Q.** SQL Server オプション、Oracle オプションのライセンスはどのようにして適用すればよいか。

**A.** BOM かんたん設定ツールは SQL Server オプション、Oracle オプションに対応していない為、インストール後にラ イセンスマネージャーから適用を行ってください。また、ライセンスだけではなく監視項目に使用するプログラムも改めて インストールする必要があります。

**Q.** かんたん設定ウィザードで複数のインストーラー(別々のライセンス)をまとめて作成したいが、方法を教えてほし い。

**A.** BOM かんたん設定ウィザードでは、複数のインストーラー(別々のライセンス)を作成することができません。 複数台のサーバーへ展開する際は、台数分、かんたん設定ウィザードで作成していただく必要があります。なお、かんたん 設定ウィザードで生成された、かんたん設定ファイルの"License"フォルダー内にある"\$(HOST)"(ライセンスファイル)を 直接編集することも可能ですが、直接編集された場合はライセンスチェックが動作しません。

変更項目:"Key"のイコールあとに入力されている25ケタの英数字

**Q.** かんたん設定ファイルを使用しインストールを行った際、インストールが失敗して再度実行したが正常に動かない。

**A.** 何らかの理由でインストールが失敗した際は、該当マシン上でBOMが途中までインストールされている場合がありま す。

OSの「コントロールパネル」-「プログラムと機能画面」より、BOMがインストールされているかを確認し、インストール されていた場合にはアンインストールを実施してください。また、Cドライブ直下に作成された"SAY Technologies"フォル ダーも削除してください。

#### **BOM for Windows Ver.8.0 かんたん設定ツールユーザーズマニュアル**

2022年5月2日 初版 2023年12月25日 改訂版

著者・発行者・発行 セイ・テクノロジーズ株式会社

バージョン Ver.8.0.10.0

(C) 2022 SAY Technologies, Inc.